# **DigitalDesk Instructor Tools USER GUIDE**

## **Scanning Services**

Hours of Operation: Monday-Friday, 8:15am – 5:00pm Ask Us: [scanning@tamu.edu](mailto:scanning@tamu.edu)

*Updated September 2023*

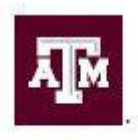

TEXAS A&M UNIVERSITY Office of Institutional Effectiveness & Evaluation

## **Table of Contents**

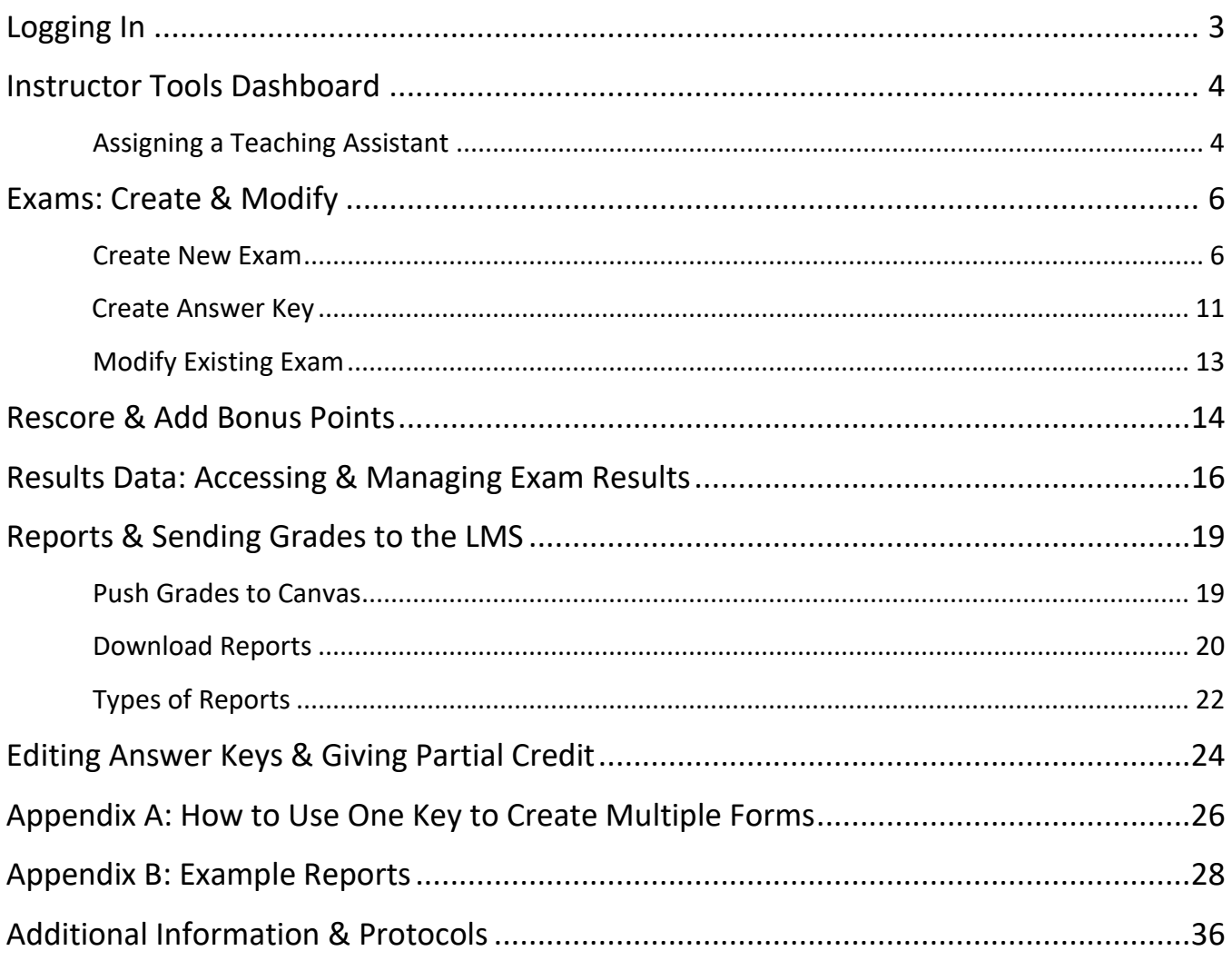

### **Logging In**

<span id="page-2-0"></span>Navigate to [https://digitaldesk.tamu.edu](https://digitaldesk.tamu.edu/) in an Internet browser. Instructor Tools works best in Chrome, Edge, Safari, or Firefox. Information may not display correctly in Internet Explorer.

Authenticate through CAS using your NetID and Password. This is the same login information used to access Howdy.

**IMPORTANT:** If logging in from an off-campus computer, **VPN is required**. VPN stands for Virtual Private Network. It creates an encrypted path between the computer and the VPN server, which serves to protect the student information which is accessible in Instructor Tools. Please contact your college and/or departmental IT staff for VPN Access/Support.

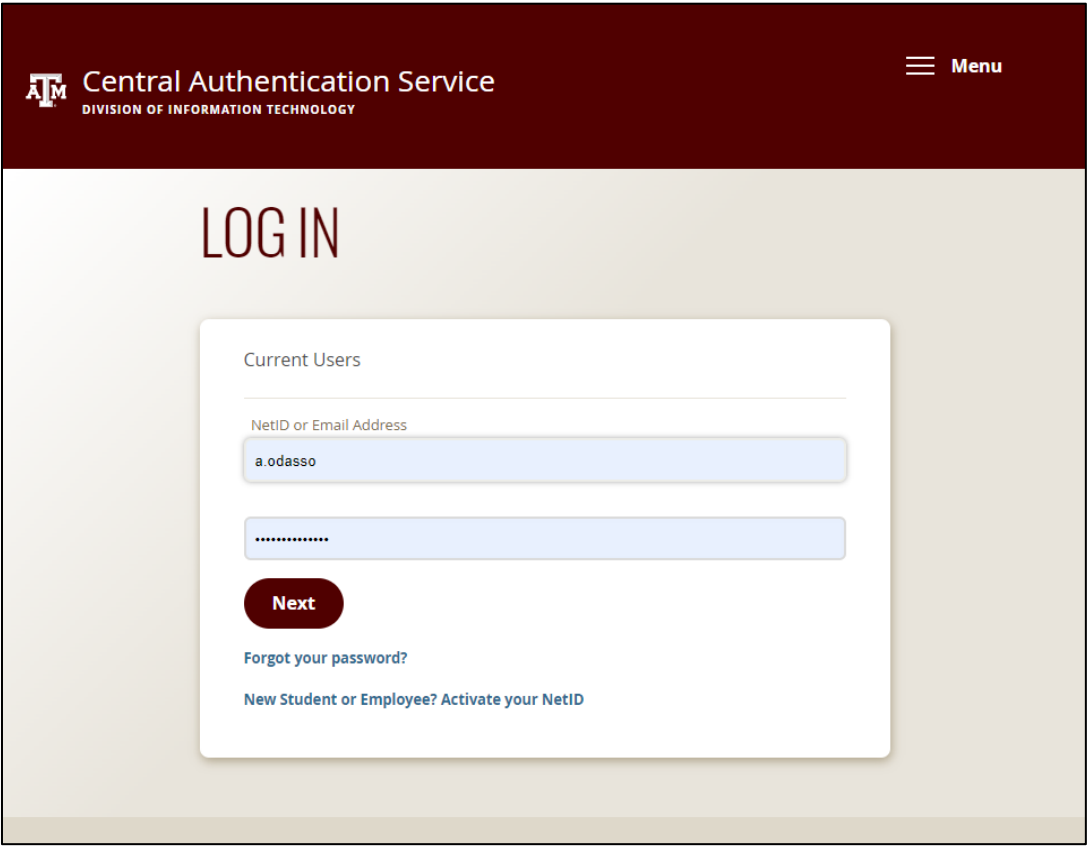

### **Instructor Tools Dashboard**

<span id="page-3-0"></span>Upon logging in, the Instructor Tools dashboard appears. The dashboard shows exams processed on the day of login. Instructors can also view other exams processed in the current semester by clicking the **Current Semester** tab. See an example below:

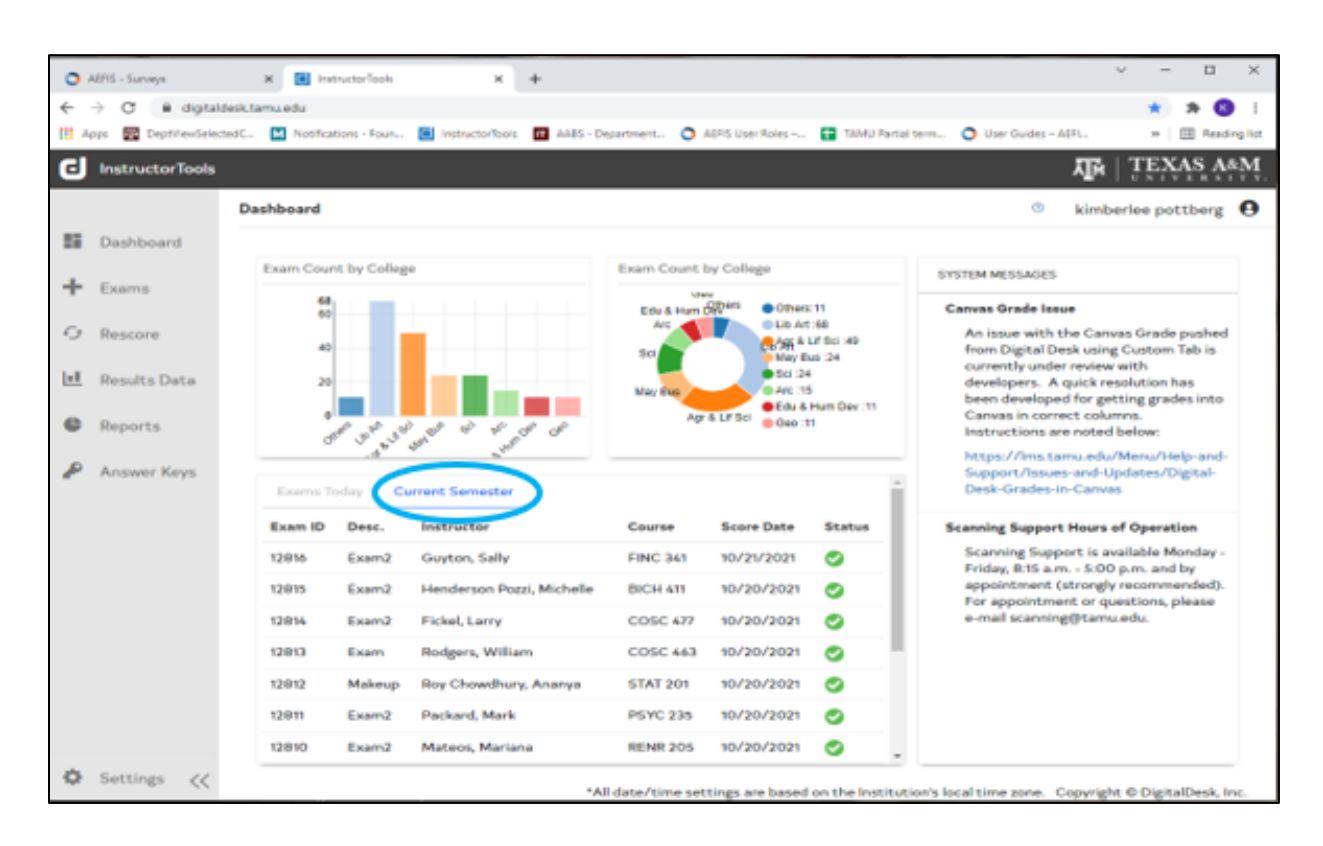

On the right side of the dashboard there is a *System Messages* section where OIEE may periodically post important information for all Instructors who use Scanning Services.

### <span id="page-3-1"></span>*Assigning a Teaching Assistant*

To assign a Teaching Assistant (TA) who has access to a course's exam information in Instructor Tools, click on *Settings* in the lower left corner of the screen. Under the *Add Class Managers* tab, ensure *Add TA* is selected. Next, select the **Course** and **Course Section** from the two dropdown menus.

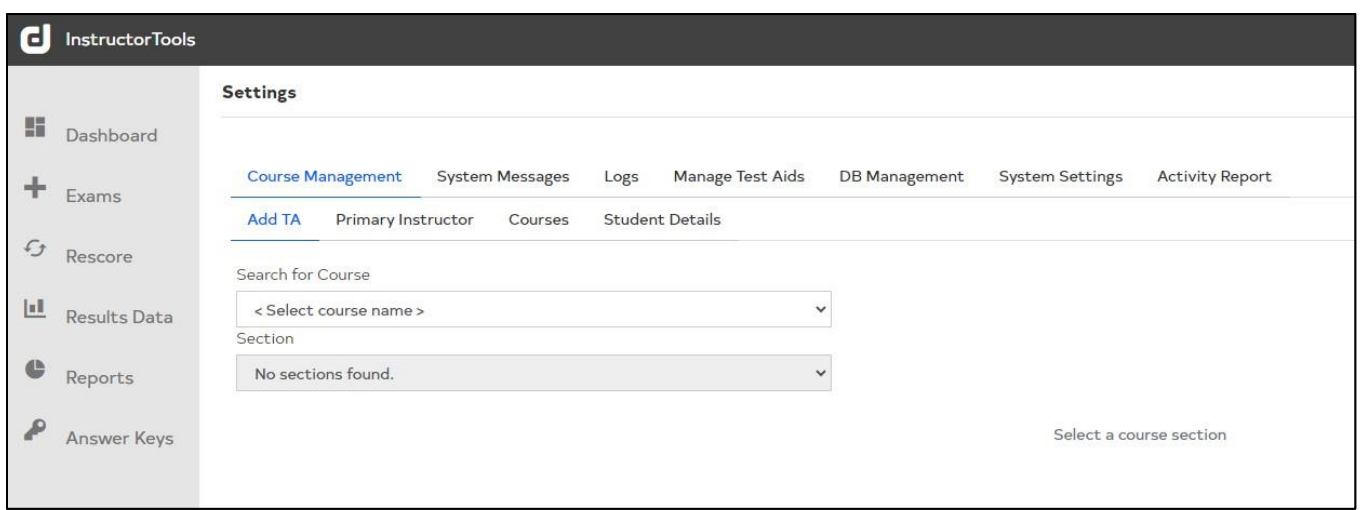

Under *Teaching Assistants*, search for the student via their UIN or TAMU email address. Click **Search**. A pop-up window will appear with the student's name. Click **+Add TA.** The student's name will now be listed under *Teaching Assistants,* and a button to remove them if needed. OIEE removes all TAs at the end of each semester.

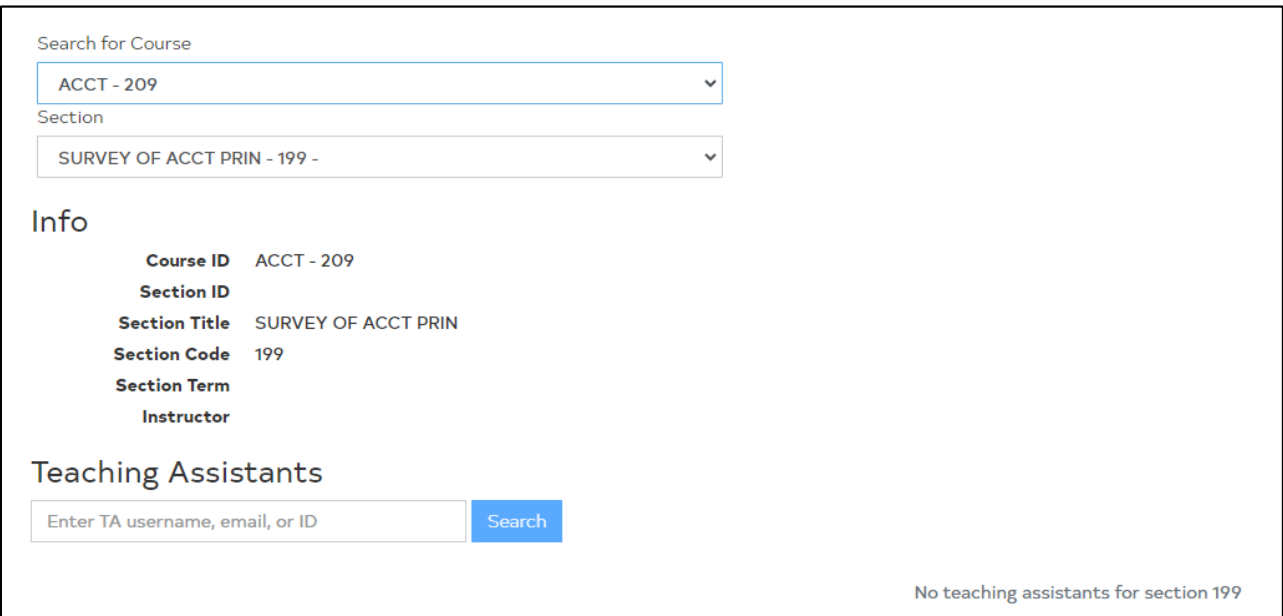

### **Exams: Create & Modify**

<span id="page-5-0"></span>From the *Exams* menu item, Instructors can create a new exam or modify an existing exam. This feature allows Instructors to complete an exam setup before bringing scantrons in to Scanning Services for processing. This is not a requirement, but it is an option available to Instructors who wish to set up their own exams and scoring profiles prior to scanning. The steps below describe how to create a new exam in Instructor Tools.

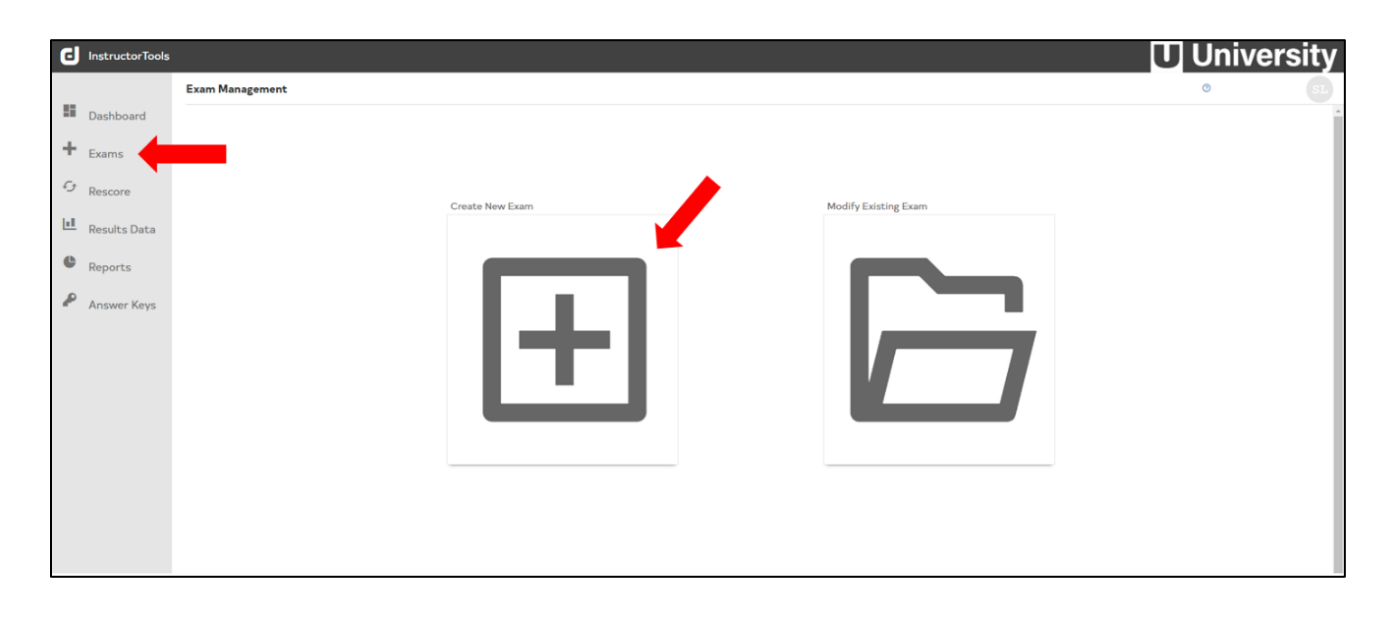

#### <span id="page-5-1"></span>*Create New Exam*

**Step 1**. Use the dropdown menu to select the course. Once the course is selected, all relevant sections will appear. Select the desired section(s). Click **Next.**

NOTE: If multiple sections are selected, all sections will be included in a single exam setup and scantrons from all sections will be run as one exam.

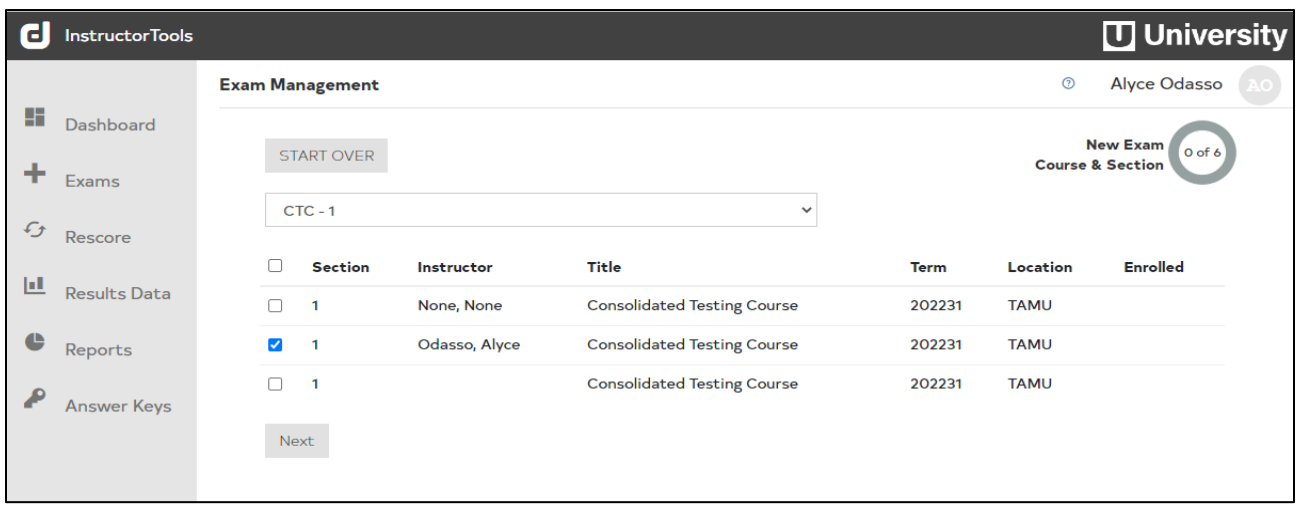

**Step 2**. Enter the **Exam Title** and select or type the **Number of Forms** (i.e., answer key versions). The maximum number of answer keys is four. It is NOT necessary to fill in any other fields, including Start Date and End Date. Click **Proceed to Exam Settings**.

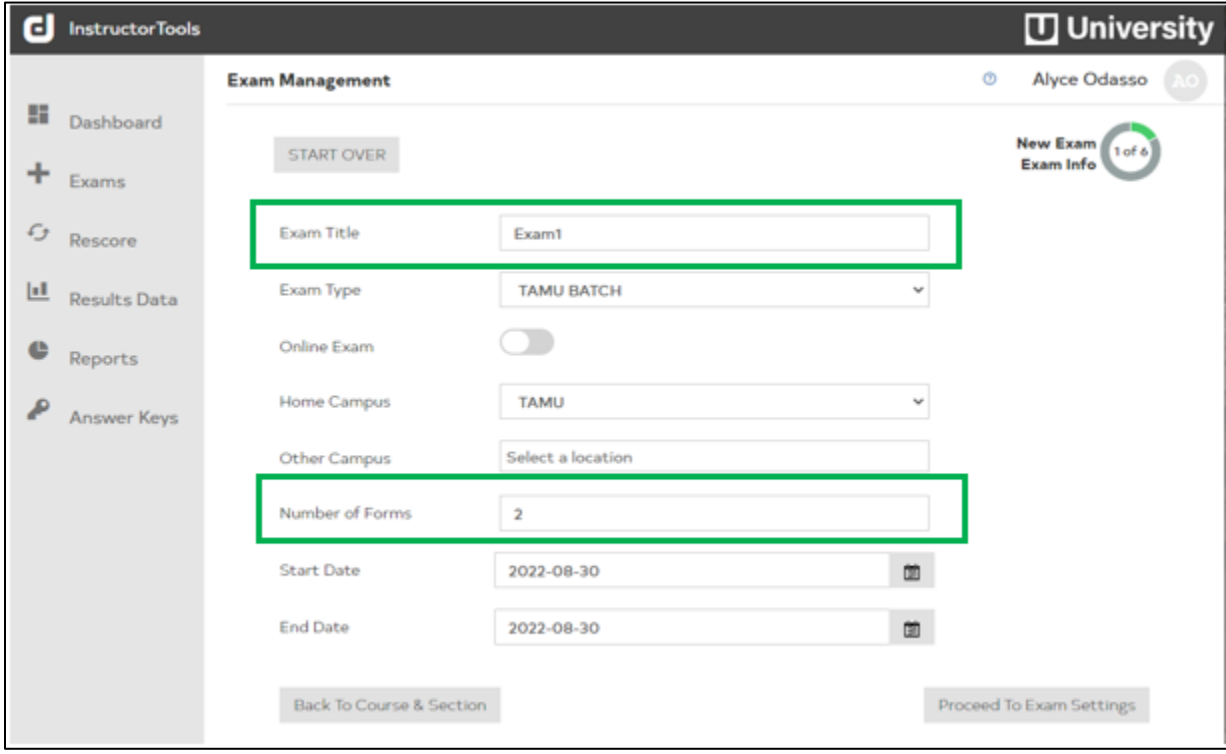

NOTE: The *Online Exam* function is not enabled for our campus.

**Step 3**. *Supplemental Materials* is not currently utilized. Click **Proceed to Report Options** to skip*.*

**Step 4**. Under *Student Report Options,* the *Show Results Immediately* option is disabled. However, if the instructor intends to use the **Student Score Report** these options must be selected. Click **Proceed to Scoring Options**.

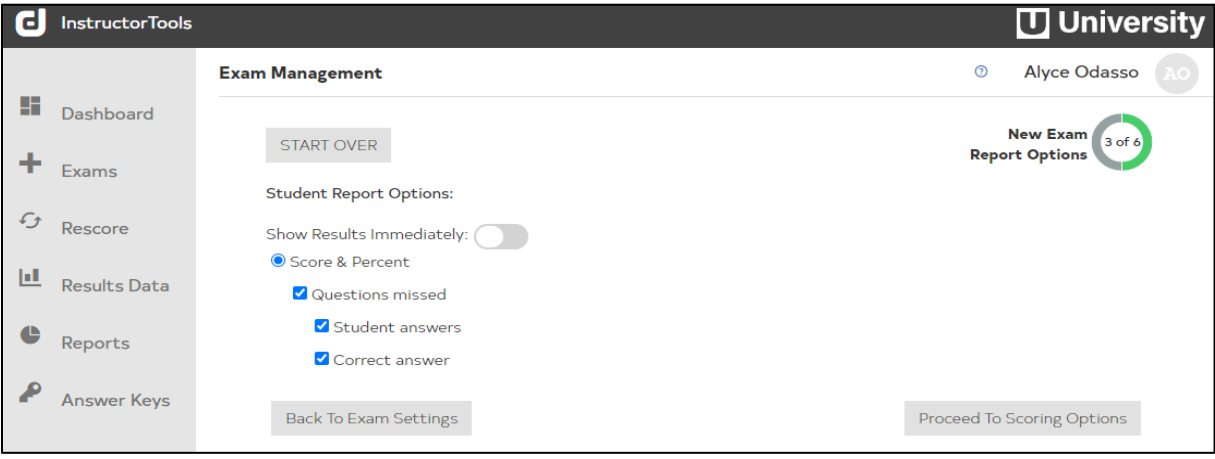

**Step 5**. Enter the **Number of Questions** and **Exam Maximum Points**. Click **Proceed to Review***.*

NOTE: This information will need to be entered for each answer key individually if multiple keys were selected in Step 2.

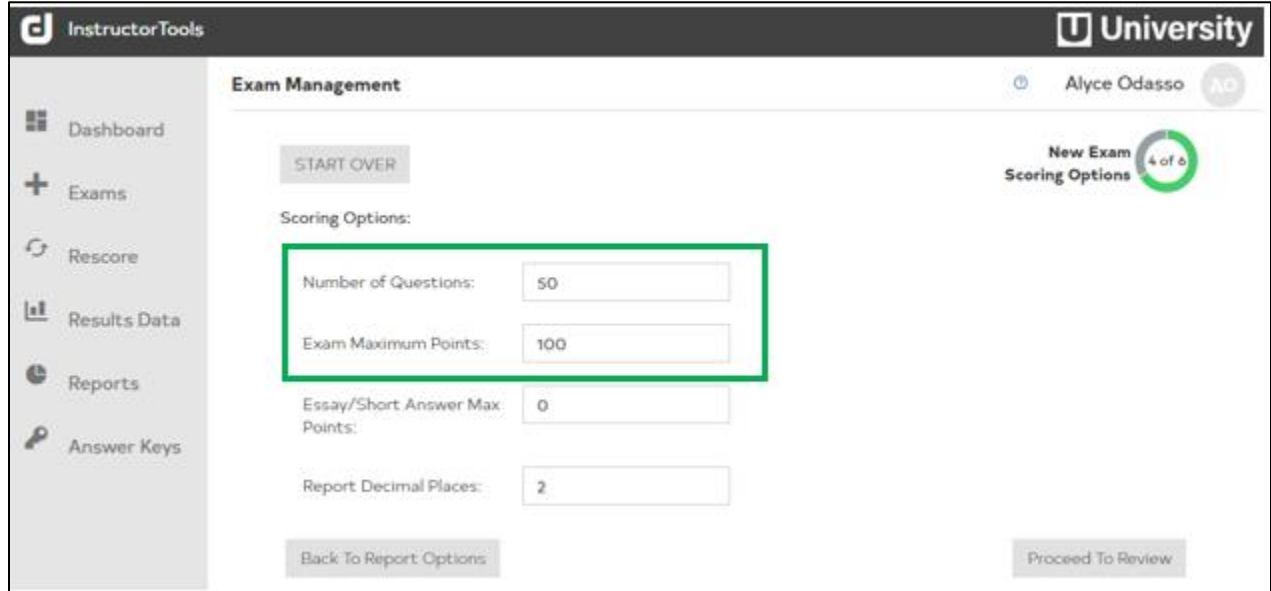

**Step 6**. A Scoring Profile pop-up box will appear asking if you would like to set Item Weights. For a **standard exam setup** (i.e., all exam items worth the same number of points, equaling the Exam

Maximum Points), select **No**. If items on the exam have **varying values**, select **Yes**. See the picture below showing how to set item weights. When finished setting weights, click **Proceed to Review***.*

**可 University C** InstructorTools **Exam Management**  $\odot$ **Alyce Odasso** ш. Dashboard New Exam START OVER  $5$  of  $\ell$ **Item Weights** ÷ Exams Points And Required BonusType End Form ID:  $\blacksquare$  $\vee$  Form Form 1  $G$  Rescore Name false false Regular Delete **II** Results Data  $50$  $50$ End: Start:  $\overline{31}$ 40  $\overline{a}$ false false Regular Points:  $\overline{1}$  $\Box$  And  $\triangle$ **Required**  $41$ 45  $\overline{2}$ false false Regular Reports Delete Edit 4Á 50  $\overline{1}$ false false **Extra Points Bonus**  $\qquad \qquad \text{Delete} \qquad$  $\sim$  Edit $\sim$ **Bonus Type:** Regular **Answer Keys** Add Back To Scoring Options Proceed To Review

NOTE: If there are multiple answer keys with varying point values, a scoring profile will need to be set up for each key.

In the example above showing how to set up a scoring profile, first the form (i.e., answer key) is selected. This is an important step if there is more than one form for the exam. Then, using the **Start** and **End** fields, group together serial items that have the same point values. For each set of items with the same value, select under *Bonus Type* whether these are **regular points** or **bonus points**. On the right side of the picture, notice that the scoring profile for Form 1 has been completed:

- Items 1 through 30 are worth 2 regular points each (60 pts)
- Items 31 through 40 are worth 3 regular points each (30 pts)
- Items 41 through 45 are worth 2 regular points each (10 pts)
- Items 46 through 50 are worth 1 *additional bonus point* each

Notice how all items with regular point values add up to the exam maximum points—100, in this example. If there is more than one form, at this point the Instructor should select "2" from the Form ID dropdown and repeat the process for Form 2.

**Step 7**. After clicking **Proceed to Review**, an exam summary will appear. Confirm all the information is correct and click **Publish***.* An **Exam ID** will be created, which can then be provided to the Scanning staff when the scantrons are brought into the office for processing.

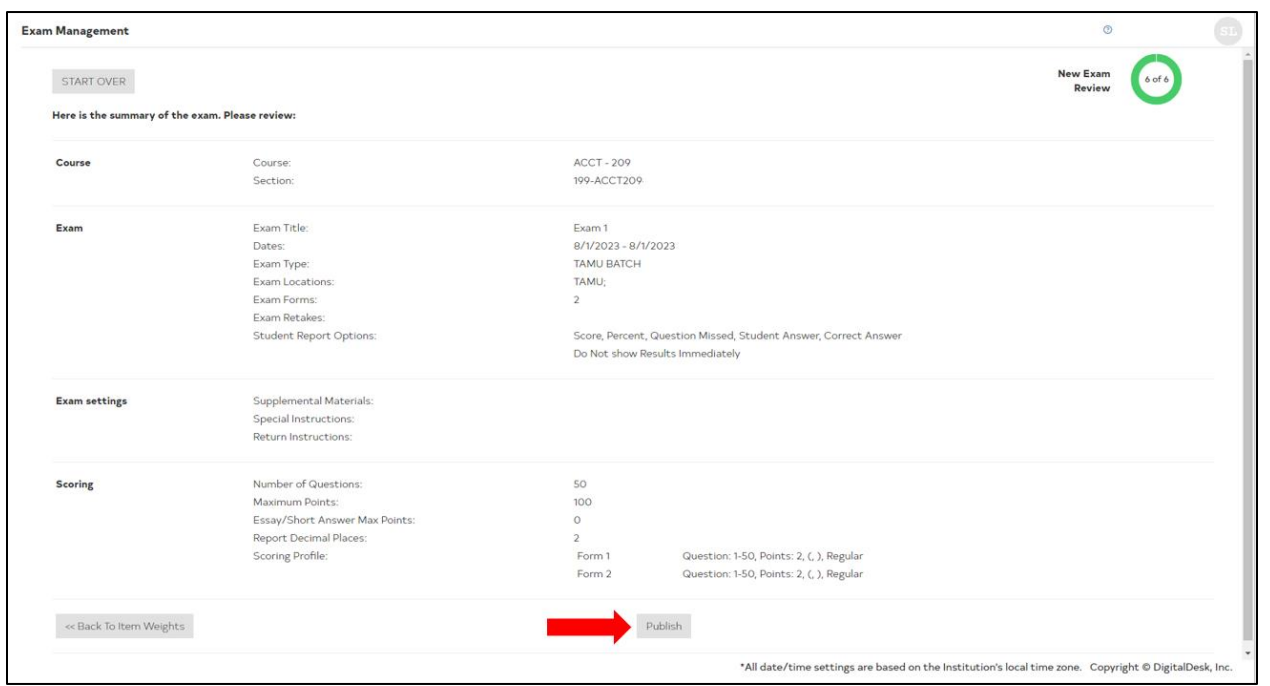

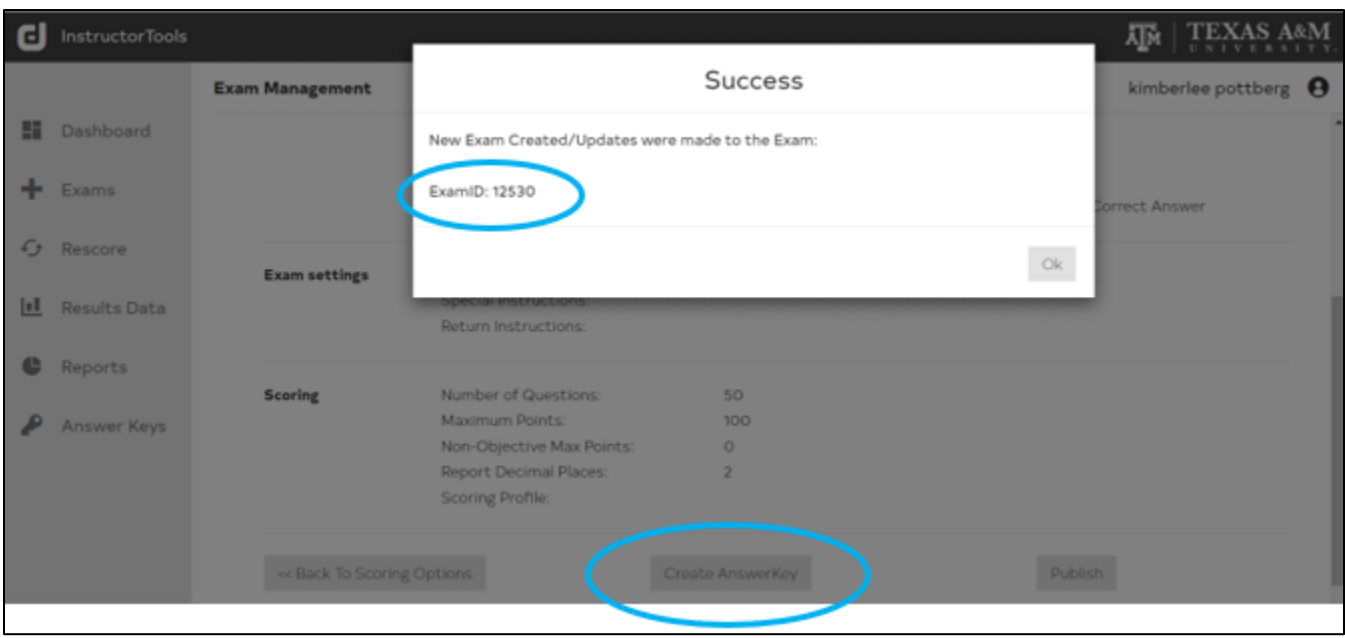

#### <span id="page-10-0"></span>*Create Answer Key*

Upon clicking OK to acknowledge the Exam ID, the exam management page now shows a **Create Answer Key** button (circled above). This feature is optional. Instructors who opt to use this feature do not need to fill out a paper scantron answer key for scanning.

If the Instructor chooses to create an answer key in Instructor Tools, click the button and a popup will appear asking how many **distractors** are needed for the answer key. Distractors are the number of answer options. There are 5 distractors on the scantrons that are processed by Scanning Services, so "5" should be selected. This does NOT mean each exam item must have five options; just that five is the maximum number of response options available.

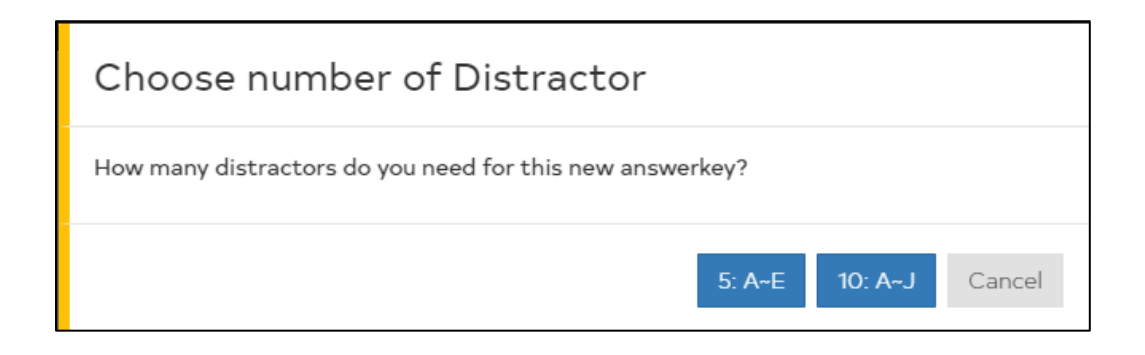

Upon selecting distractors, an answer key profile will appear. Select the distractor box(es) for each item that will result in points being awarded for that item.

**IMPORTANT: Once key(s) have been set up, you MUST rename the key(s) as letters instead of numbers.** The default Form name is Form 1, Form 2, etc. **These must be renamed as Form A, Form B, etc.,** using the **Edit Form Name button** (as seen in the picture below). If this is not completed prior to processing student scantrons, there may be issues with scoring. Please let the Scanning staff know whether this has been completed prior to the processing of scantrons.

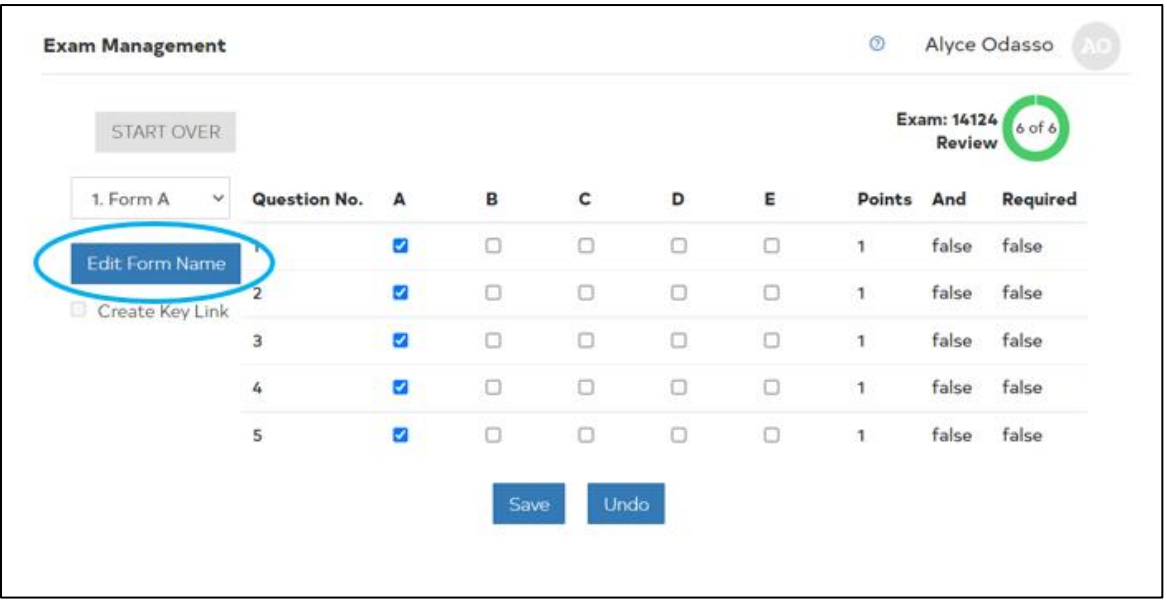

**IMPORTANT:** Currently, the DigitalDesk software **DOES NOT** support multiple correct answers for a single test question. The scanners will automatically read a student's answer as incorrect if they have bubbled in more than one bubble on their scantron. The software **DOES** support "either/or" scoring—e.g., If the answer key has both A & B bubbled in, a student can mark EITHER A OR B to receive full credit on the item.

Once the steps above have been completed for all forms/keys, click **Save***.* Back on the *Exam Management* page, click **Publish** a second time to ensure both the exam setup and newly created answer key(s) are saved.

Additionally, it is possible to use a single answer key to set up multiple forms with specific scoring profiles. There are seven pre-programmed patterns in Instructor Tools that use a single answer key to create up to three additional forms/keys. This can be done by selecting the **Create Key Link** checkbox. See *Appendix A* for more information.

*REMINDER: Exam setup and creation of answer keys in Instructor Tools is optional. Scanning Services staff is trained to set up exams and scan answer keys manually filled out and provided by the Instructor.* 

### <span id="page-12-0"></span>*Modify Existing Exam*

From the *Exam* menu item, existing exams can be modified by clicking the folder icon (as seen on page 3). Simply click **Detail** next to the exam to be modified. Modifications can also be made after exam scantrons have been processed.

The system will walk Instructors through each of the exam setup steps detailed under the *Create New Exam* section in this manual. Simply change information and settings on each of these pages as necessary. Click **Publish** when finished.

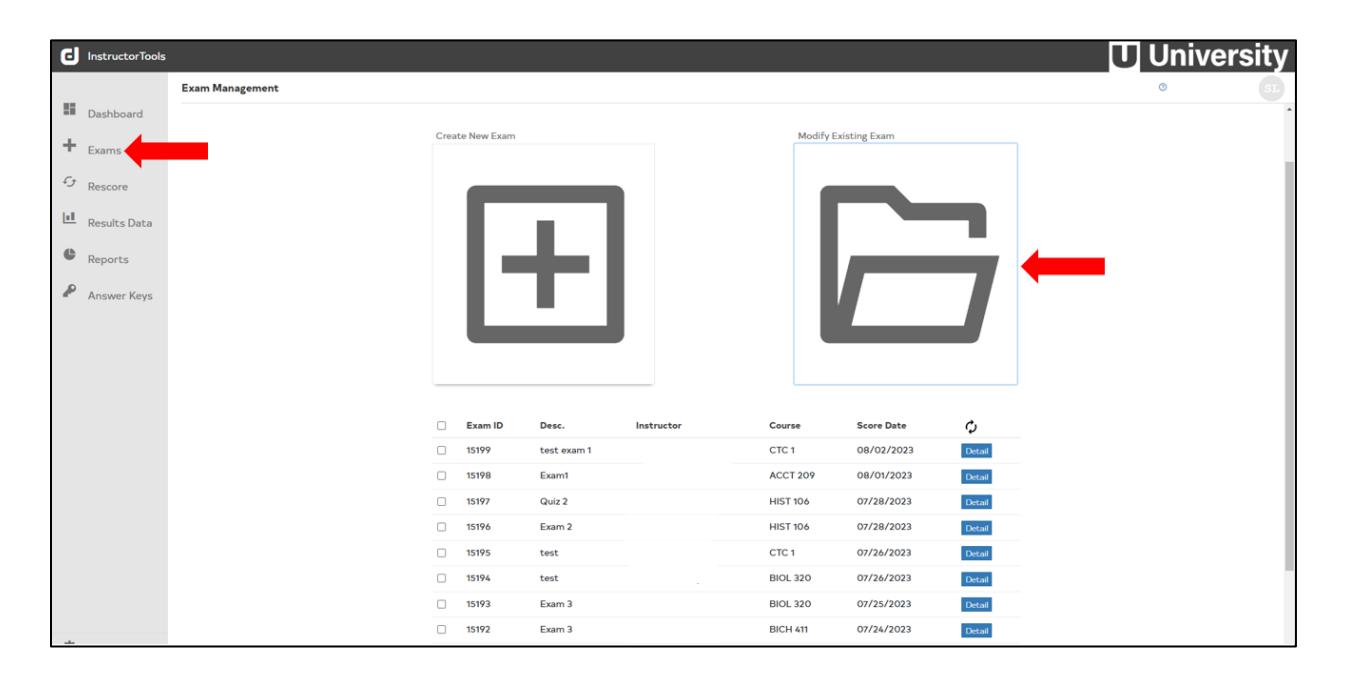

### **Rescore & Add Bonus Points**

<span id="page-13-0"></span>The *Rescore* menu item is typically used after scantrons have been processed for an exam. This is where exams can be rescored if changes have been made to point values or maximum points via *Modify Existing Exam.* 

On the *Rescore* page, select the Exam ID from the dropdown menu and click the blue **Rescore Exams**  button at the bottom of the page to make changes go into effect.

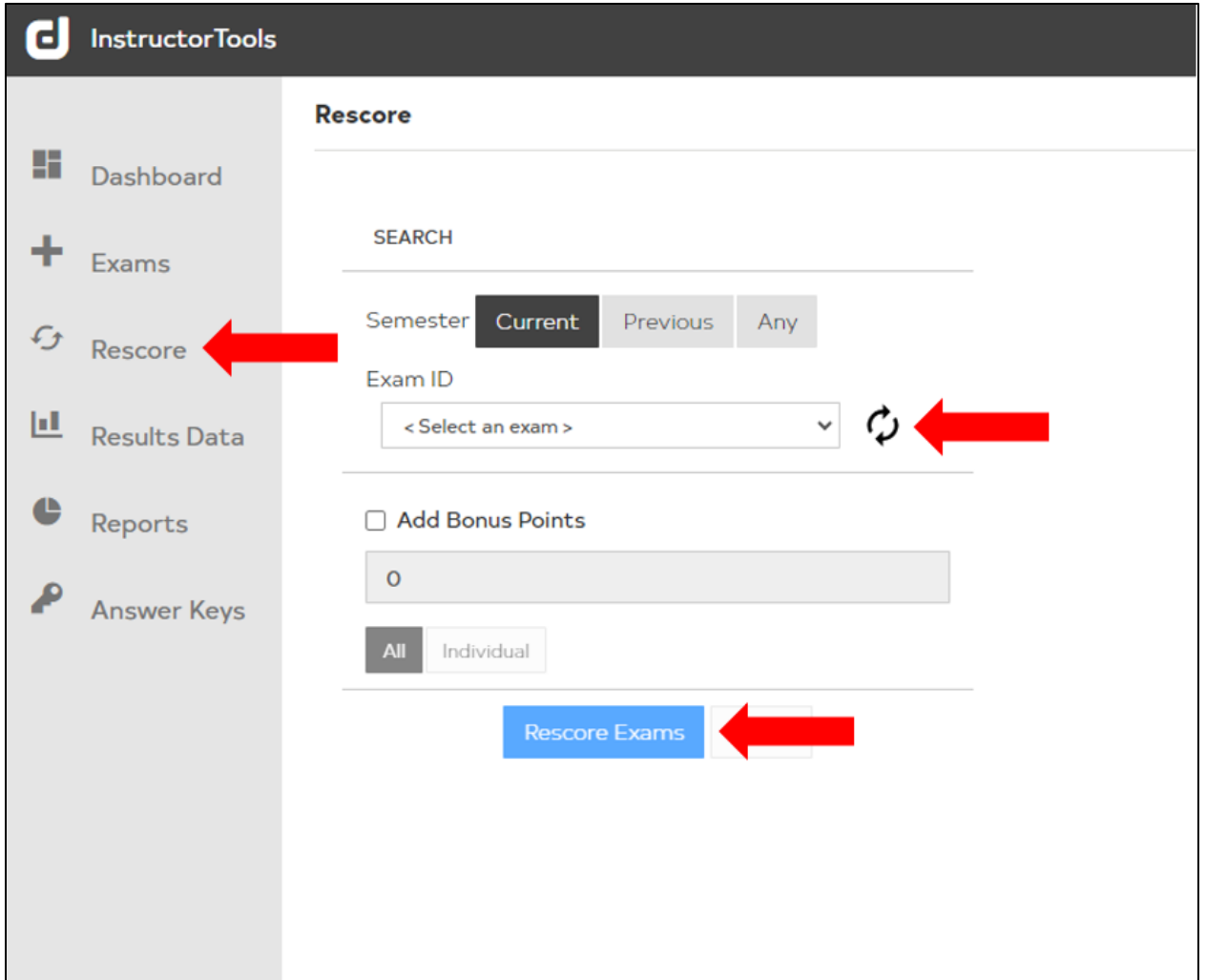

From *Rescore,* Instructors can add bonus points to student scores. After selecting the Exam ID from the dropdown menu, student information including their names and scores will appear in the right-hand window. To add bonus points, simply click the checkbox next to **Add Bonus Points** and enter the number of points to be added. Then select whether the bonus points should be applied to **All** or **Individual**.

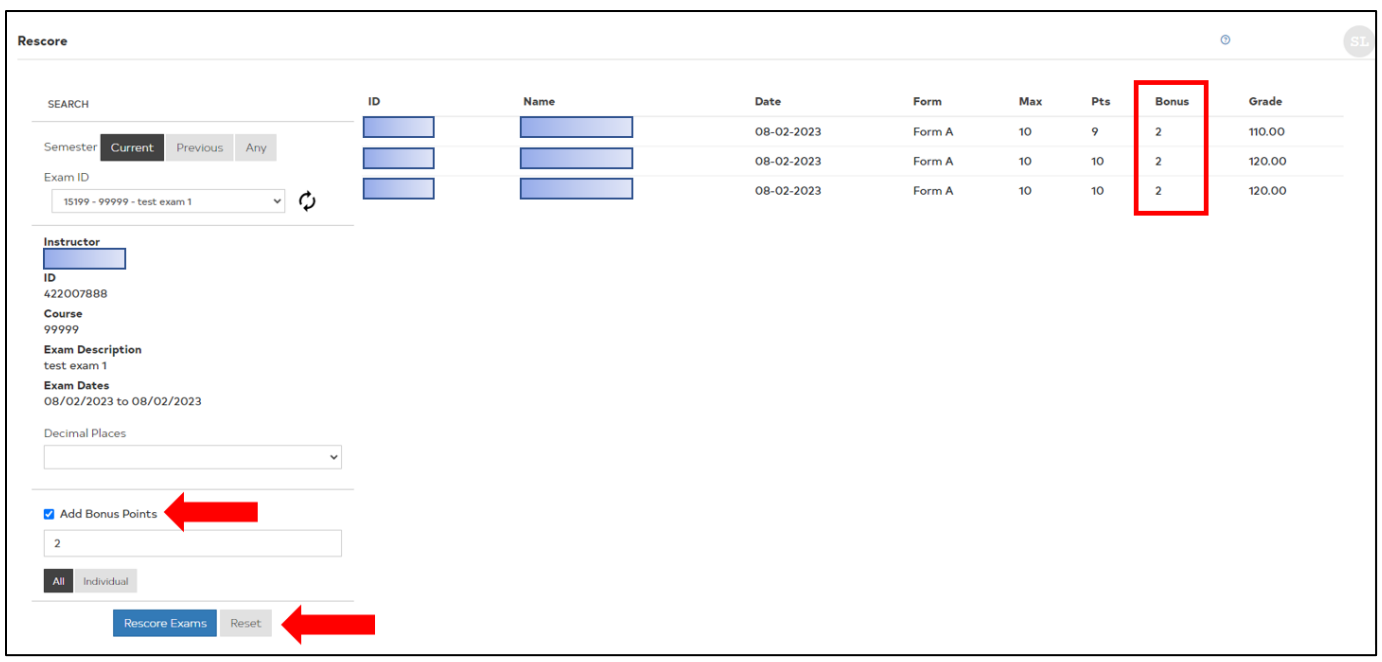

With **Individual** selected, click which student will receive the bonus points. This will highlight the student row in yellow. Select **Rescore Exams** to re-calculate student scores.

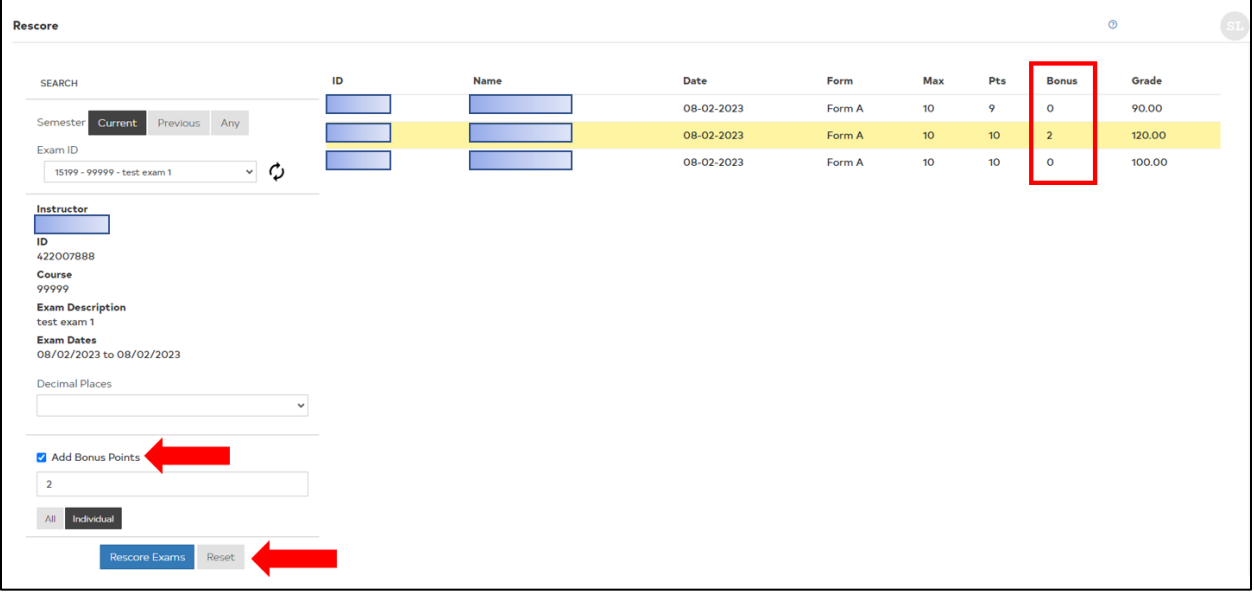

### **Results Data: Accessing & Managing Exam Results**

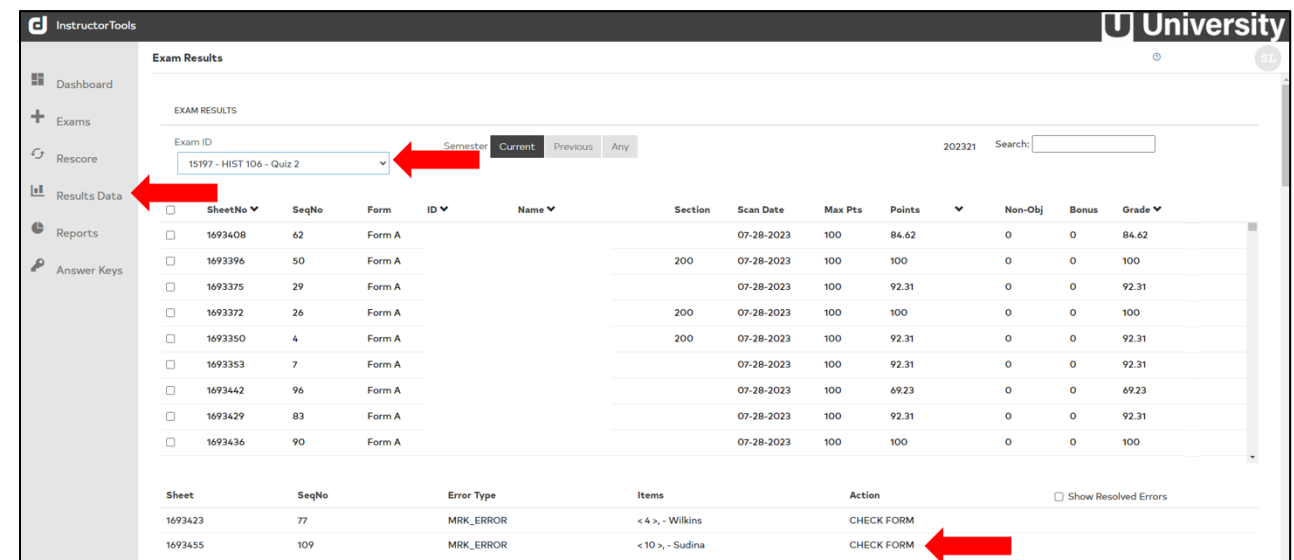

<span id="page-15-0"></span>From the *Results Data* menu item, Instructors can see a summary of student exam score reports by name (alphabetical listing). Simply select the Exam ID from the dropdown.

**IMPORTANT:** Take notice of whether any information appears at the bottom of the *Exam Results* page, below the student score summary. If the scanner picked up any errors while scanning individual scantrons, those errors will be listed in this section of the page. These errors, usually labeled MRK ERROR, are tied to specific items on the affected scantron. They may simply indicate that the student left that item blank, but sometimes they indicate stray pencil marks that were made on the item line which prevented the scanner from reading the student's answer. Additionally, sometimes damage to the scantron will cause these errors (wet/water marks, tears, extensive creasing, etc.). When multiple items are listed next to a MRK ERROR, this may be an indication that the scantron was damaged and students' answers were not recorded even though answer bubbles were filled in. In such a case, Instructors may wish to locate the scantron and record the student's responses using the instructions above. In the example below, there are three scantrons with MRK\_ERRORs. The students' last names appear next to the list of affected items.

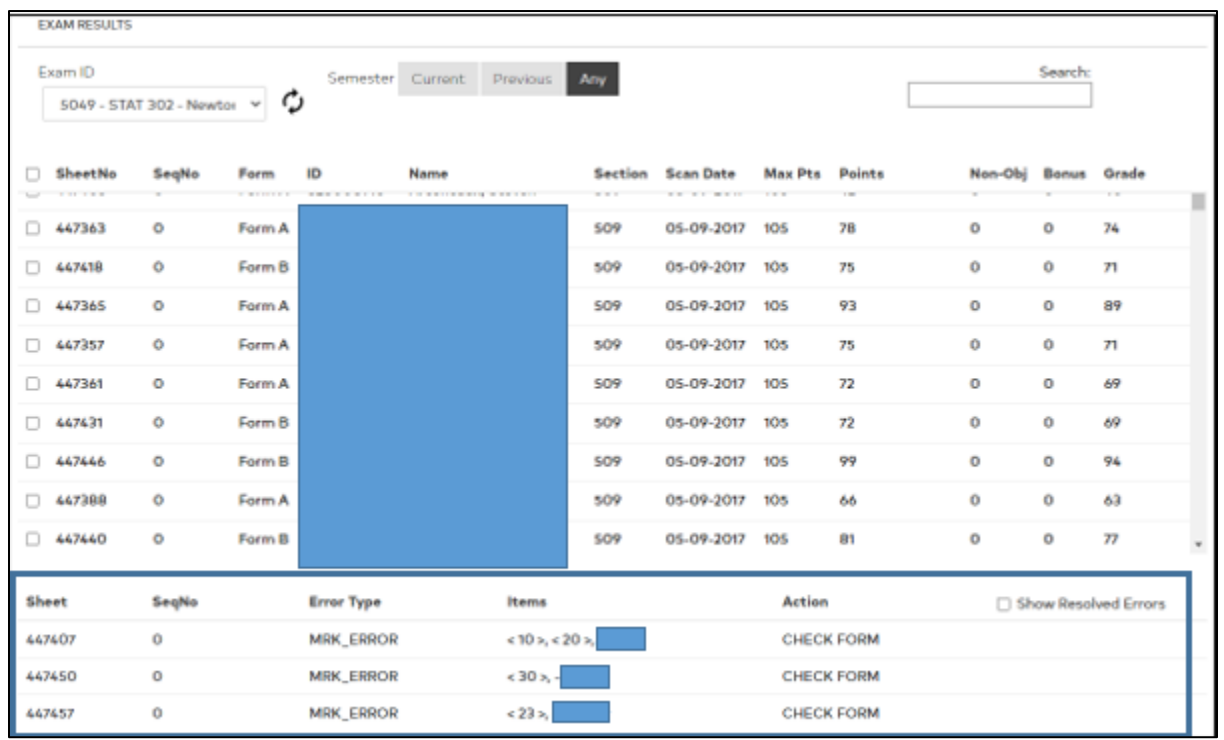

Clicking on one of these three rows will take the Instructor directly to that student's summary of individual item responses. The Instructor may wish to cross-reference the paper scantron with the affected items and make any necessary manual updates. Remember to **Update** and **Save** if changes are made.

To see detailed exam results for an individual student, click on the row for that student. Here, the Instructor can see how the student responded to each item (see below). The key is also listed for reference. If, for whatever reason, a student's responses need to be manually changed, that can be done here by the Instructor. Simply click the response to be changed and select the new response from the distractors listed below. Additionally, if a student's scantron was evaluated against the wrong answer key, simply select the correct key from the *Key Version* dropdown menu. After any changes are made, click **Update** and **Save**.

Finally, Instructors can download a student's individual score report from this page. More information about the Student Score Report can be found in the *Reports* section of this manual.

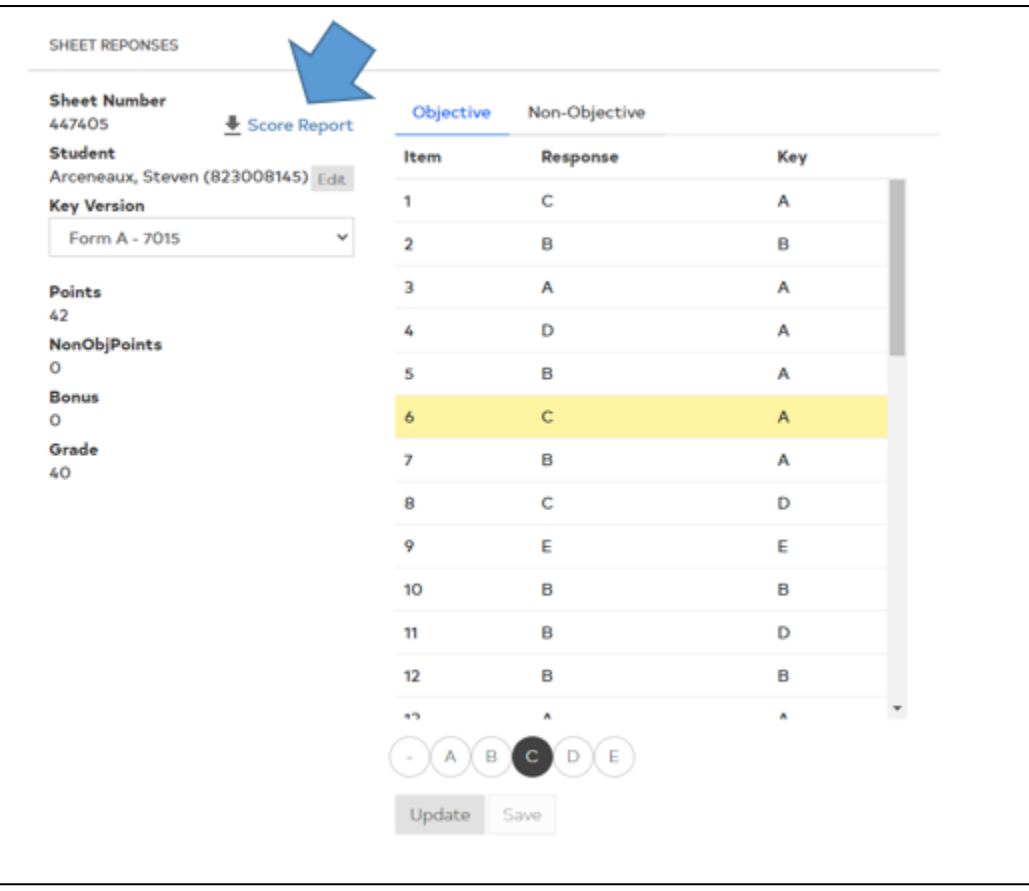

### **Reports & Sending Grades to the LMS**

<span id="page-18-0"></span>From the *Reports* menu item, Instructors can generate and download various useful reports for their own purposes. This is also where Instructors go to push exam grades to gradebooks in their Canvas courses.

#### <span id="page-18-1"></span>*Push Grades to Canvas*

Select the Exam ID from dropdown and click the checkbox next to the exam when it populates in the right-hand window. Select the **Custom** tab under *Report Options.*

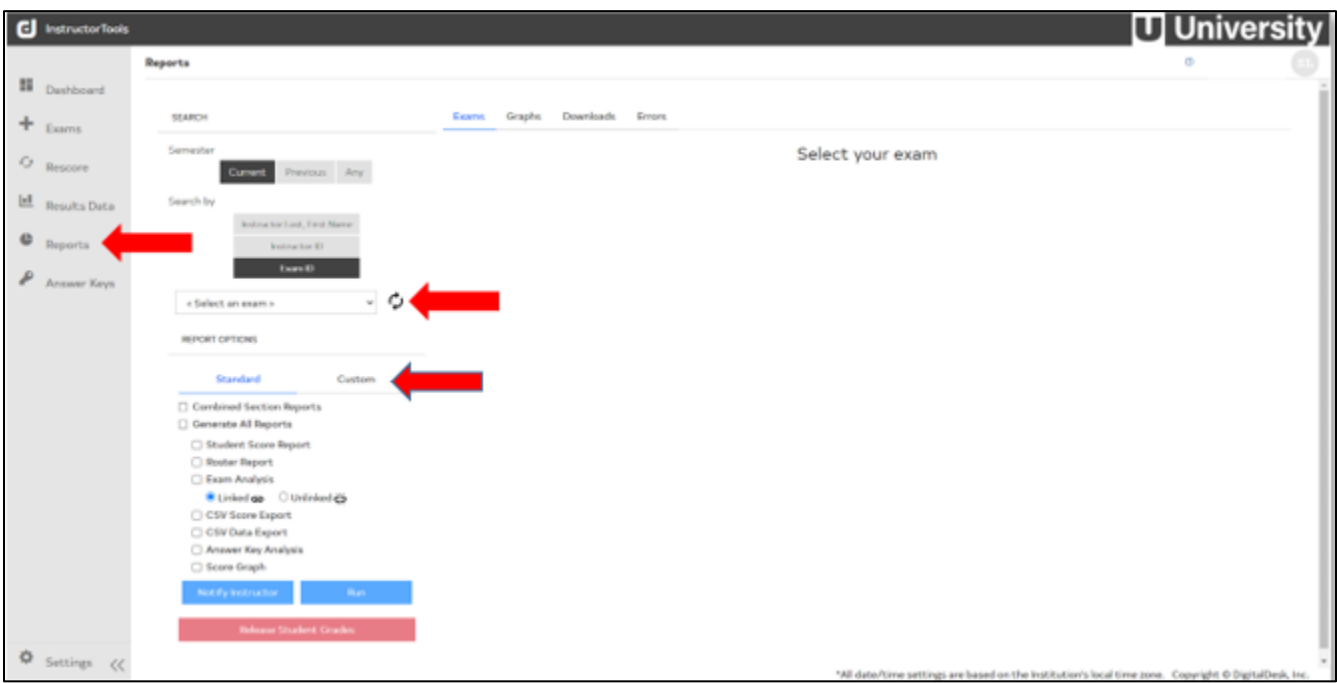

Click **Run** next to the **Canvas Grade** option. A pop-up will appear indicating whether the process was successful. It may take up to 15 minutes for the grades to appear in the Canvas gradebook. Instructors should receive an automated email from the Office of Academic Innovation once grades have been successfully loaded to the Canvas gradebook.

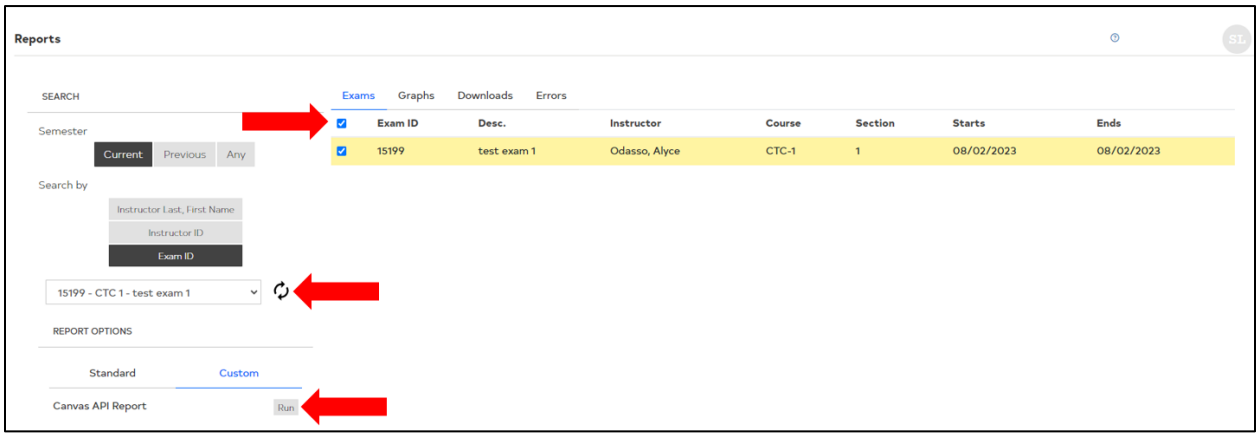

In the Canvas gradebook, there will be a new column titled "DD-XXXX". The exam name will take place of the Xs. Review the data in this column to ensure everything worked as expected.

In some cases, Canvas may not allow manual entry of "0" in this column for students who did not take the exam. It also may not allow selection of "Excused". **To manually enter a grade of "0" or select Excused in the DD column,** follow these steps:

- 1. Go to *Assignments* in the Canvas course.
- 2. There will be an assignment created for the exam, with the same name as the column header in the gradebook. Click on the assignment.
- 3. Click **Edit.**
- 4. Scroll to the bottom of the page and locate the *Assign* section. Click **Add** if nothing is currently showing there. Then select **Everyone** from the list. Click **Save**.
- 5. Go back to the gradebook and notice you can now manually enter a 0 for all students who didn't take the exam (or, alternatively, select Excused for individual students).

#### <span id="page-19-0"></span>*Download Reports*

Select the exam from the dropdown menu and wait for the exam to populate the window on the right. In that window, click the checkbox to the left of the exam to select it. NOTE: If multiple course sections were scanned under the same Exam ID, select all sections. If multiple sections were scanned the Instructor wishes for all sections to be included in each report, select **Combined Section Reports** under *Report Options.* All available reports can be generated at the same time or individual reports can be selected for generation. Click **Run** when ready.

Once the reports have been run, they can be downloaded from the *Download* and *Graph* tabs across the top of the page.

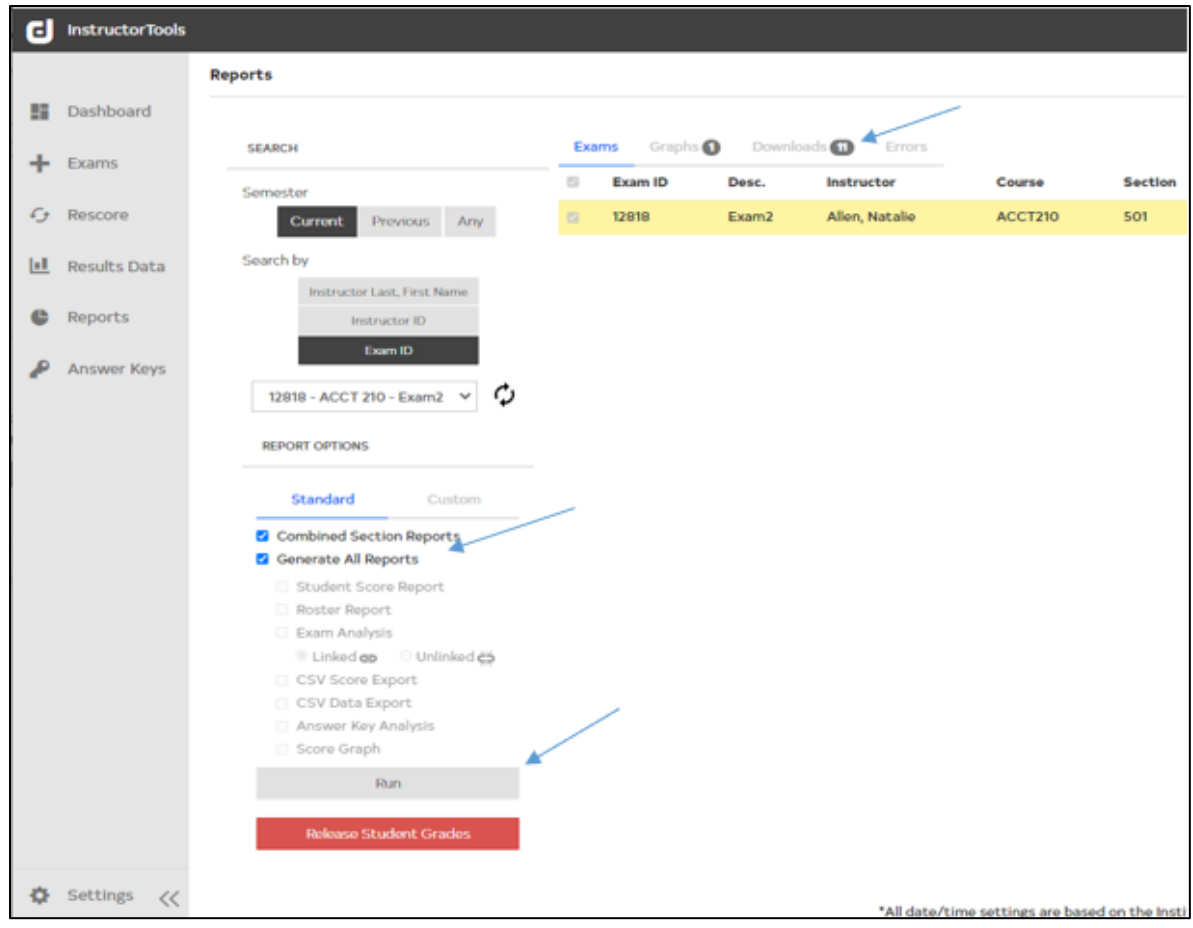

If **Generate All Reports** was selected, on the *Downloads* tab there will be a long list of reports for download. Click **Download All**, which will create a zip file with all reports.

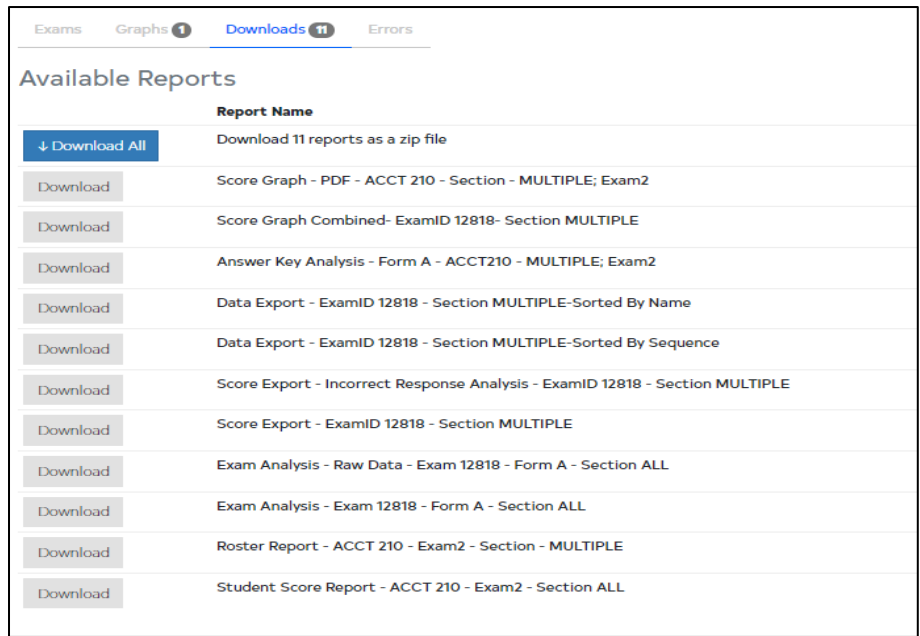

### <span id="page-21-0"></span>*Types of Reports*

Each of the reports which can be downloaded from Instructor Tools will be briefly described below. Examples of these reports can be found in *Appendix B.*

#### *Student Score Report*

This report will download as a single PDF with each individual student score report on a different page in the file. Each individual student report shows the exam summary (course information and number of possible points), and the student's exam results (total regular/bonus points earned and grade percentage).

By default, the Student Score Report also shows which questions the student missed. In the *Questions Missed* section of the report, the item number, student's answer, and correct answer will be displayed. The information that shows up under *Questions Missed* can be customized when setting up and exam using the *Create New Exam* option in Instructor Tools.

### *Roster Report*

This report provides the Instructor with a quick overview of student exams. It is a PDF file that includes a row for each student with their Student ID, Name, Missed Points, Correct Points, Total Points with any bonus included, and overall Score.

#### *Exam Analysis*

This report provides Instructors with a detailed overview of exam questions and student answers. It includes summary statistics (High/Low scores, Mean, Median, Standard Deviation, Cronbach's Alpha) and item-specific statistics. This allows Instructors to take a deeper look at their exams and provides useful information for potentially improving exams in the future. Some key things communicated in this report are:

- Effectiveness of exam questions to differentiate between students of varying ability
- Question difficulty
- Effectiveness of question distractors (i.e., incorrect answer options)

#### *CSV Score Export*

Two files are generated when this option is selected. Both are CSV files that will open in Excel. The first is a summary that includes the same information as the *Roster Report*. The other file is the *Incorrect Response Analysis.* It includes a row for each student with their earned points, grade, and which distractor they selected for each item. Correct responses are indicated by a blank cell. This report *only* shows incorrect responses for each item and what the student selected. This is an easy way to visually determine which items were the most difficult for students overall, and what the most common incorrect responses were.

#### *CSV Data Export*

Two files are generated when this report is selected. Both are CSV files that will open in Excel. The first, *Sorted by Sequence*, provides summary data for each student as well as their responses to each on the exam. The answer key is also included on this report in its own row. The order in which the data appears in this file is simply by the order their exam scantrons were processed through the scanner. The other file, *Sorted by Name*, includes the same information but the results are listed in alphabetical order by Student Last Name. *Only the* Sorted by Name *report is included in the Appendix.*

#### *Answer Key Analysis*

This report provides a view of the answer key with weights listed for each item (i.e., number of points per item). Items are color coded by type—standard items are gray and bonus questions are orange.

#### *Score Graph*

Two files are generated when this report is selected: one JPEG and one PDF. The graph shows the distribution of scores for the exam in bar graph format.

### **Editing Answer Keys & Giving Partial Credit**

<span id="page-23-0"></span>From the *Answer Keys* menu item, Instructors can make changes or corrections to the answer key. This includes changing question weights and adding additional credit after an exam has been processed. To make any such changes, select the Exam ID and Key you intend to update.

#### *To Change a Standard Question Weight:*

Select the question number/answer in the right-hand window. This will highlight it yellow. The current information for that question is then populated under *Modify Item Value*. Instructors can change the item value by entering a different number in the text box, and they can also select a response (A-E) to indicate a different correct answer. Once the desired changes are made, click **Update** and **Save.**

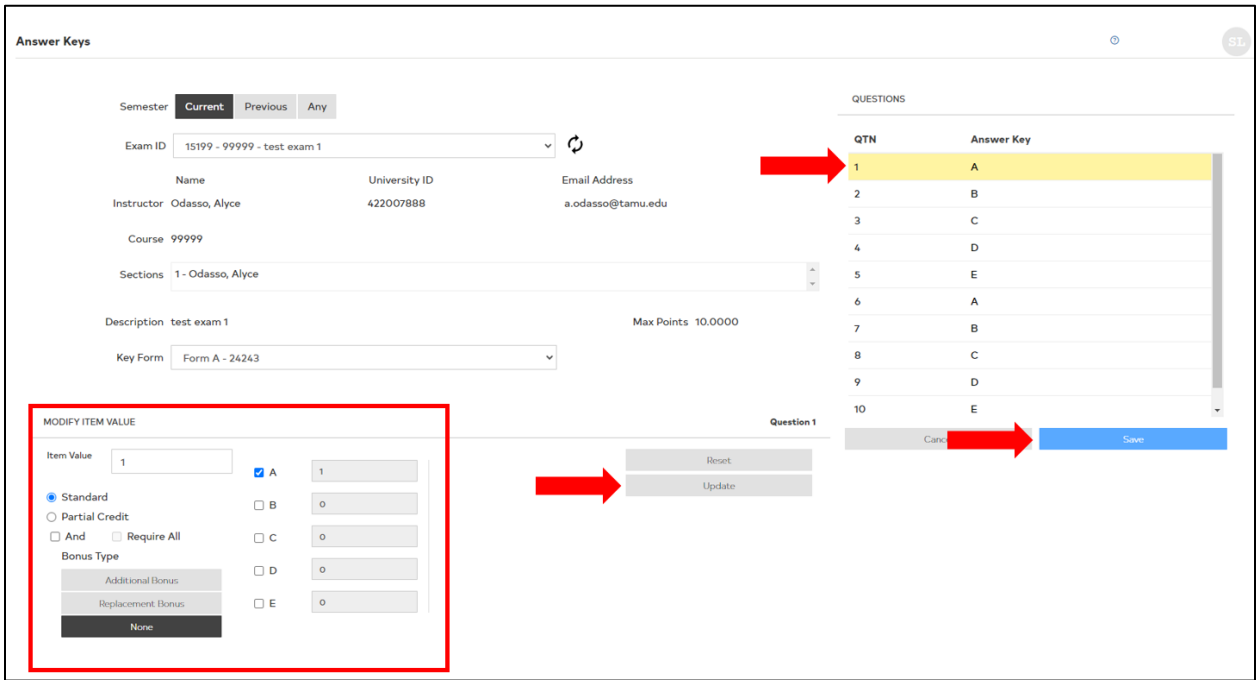

### *To Assign Partial Credit:*

In this case, a single answer is assigned the Standard value/weight of the question, but one or more responses is also selected for partial credit. Select the question number/answer in the right-hand window. Under *Modify Item Value*, select **Partial Credit.** As an example, if A is the most correct answer worth 2 points (Standard question weight), but B and C should be worth 1 point each, select the checkboxes next to B and C and enter "1" in the text box next to each of them. Once the desired changes are made, click **Update** and **Save.**

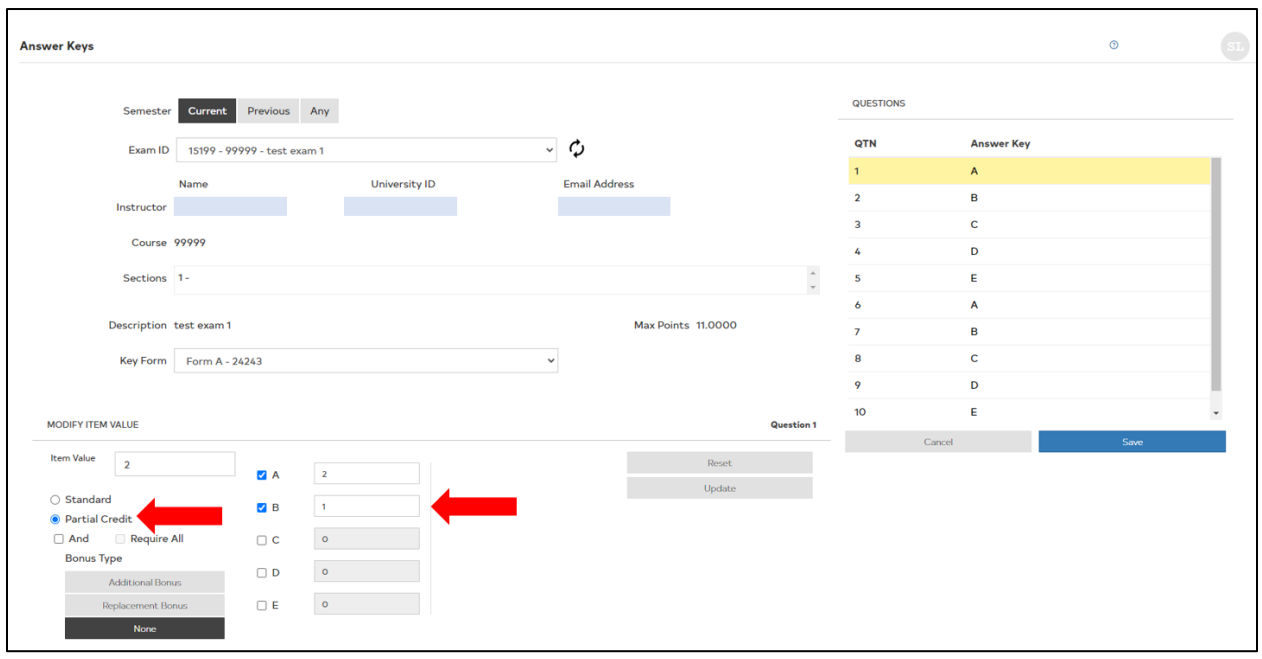

### *To Assign Additional Bonus:*

If a question's weight should not be included in the Maximum Points for the exam and only function as additional bonus points for students who answer it correctly, select the question number/answer in the right-hand window, under *Modify Item Value* select **Additional Bonus** under *Bonus Type,* and select the checkbox next to the correct answer**.** Instructors can also revise the bonus question weight. Once the desired changes are made, click **Update** and **Save.**

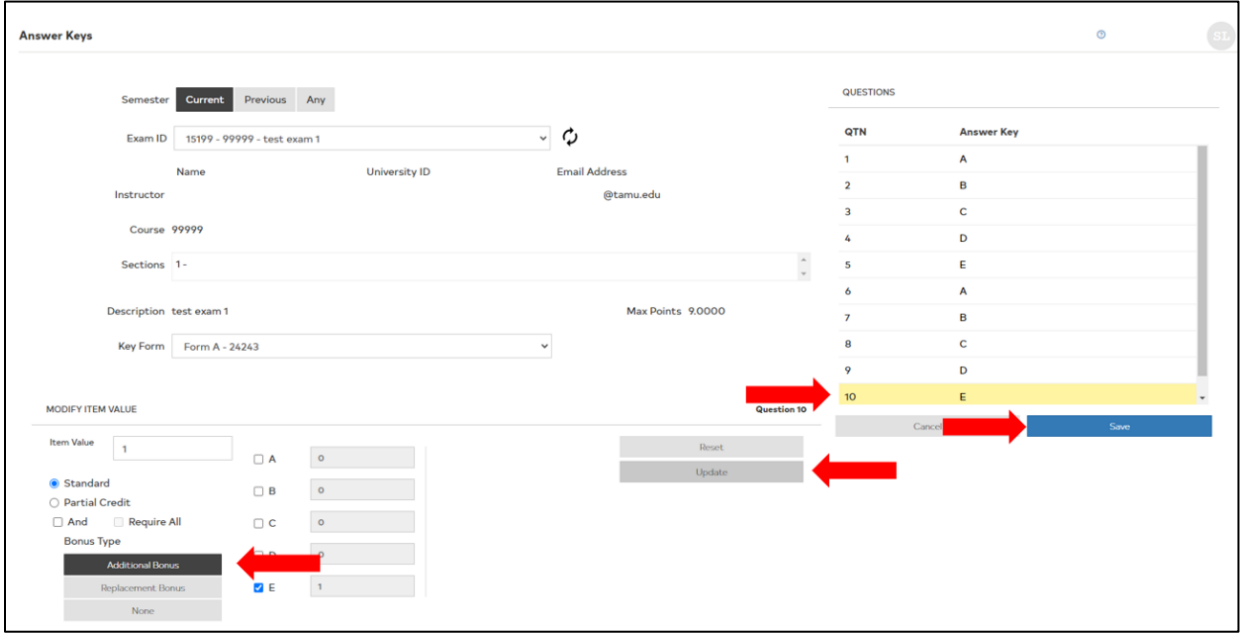

### **Appendix A: How to Use One Key to Create Multiple Forms**

<span id="page-25-0"></span>There are 7 preprogrammed patterns that use a single answer key to create up to 3 additional forms for an exam. The patterns are (1) Reversal, (2) Odd-Even Switch, (3) Split-Half Switch, (4) Odd-Even Switch followed by Reversal, (5) Split-Half Switch followed by Reversal, (6) Split-Half Switch followed by Odd-Even Switch, and (7) Split-Half Switch followed by Odd-Even Switch followed by Reversal.

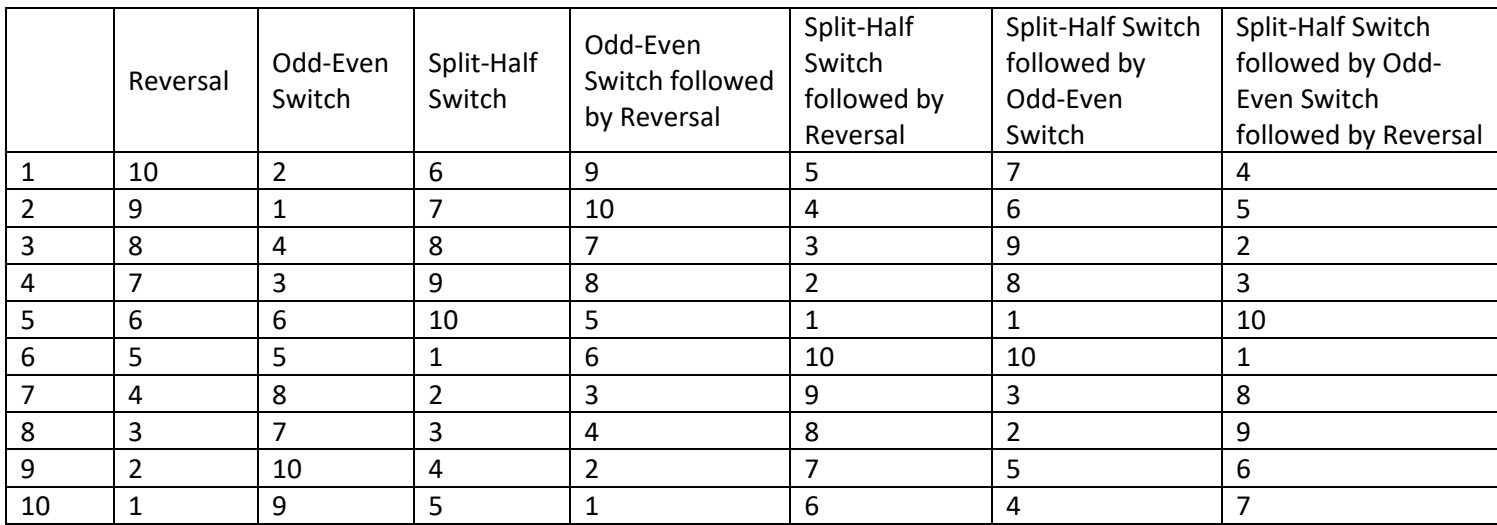

#### **Examples For EVEN Number of Exam Items**

#### **Examples For ODD Number of Exam Items**

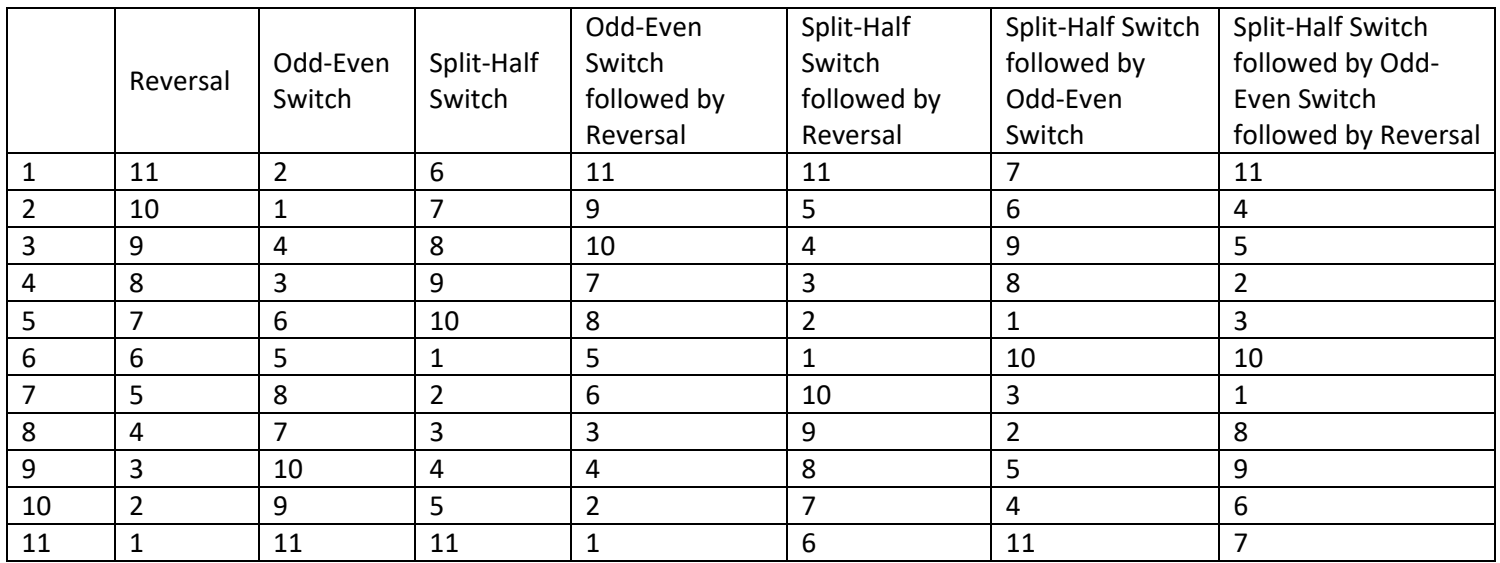

To set this up in Instructor Tools:

1. First Create and Publish a new exam.

- 2. Click **Create Answer Key** (see picture on page 7).
- 3. With the first form selected in the dropdown, fill out the answer key for each item.
- 4. Select the next form from the dropdown and click the **Create Key Link** checkbox.
- 5. Select the Link Method (one of the 7 patterns listed above).
- 6. Repeat for any other forms and click **Save.**
- 7. Back on the *Exam Management* page, click **Publish.**

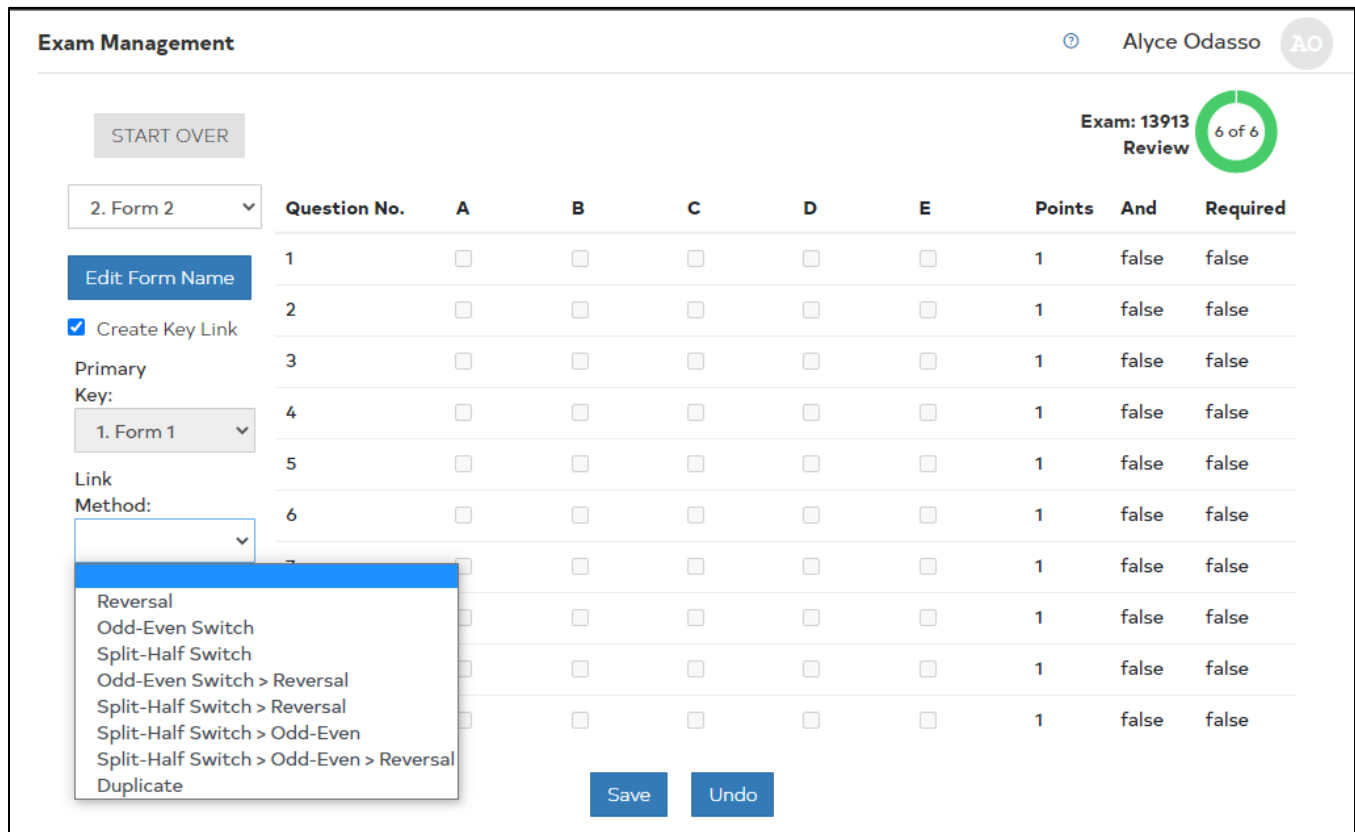

## **Appendix B: Example Reports**

### <span id="page-27-0"></span>*Student Score Report - Example*

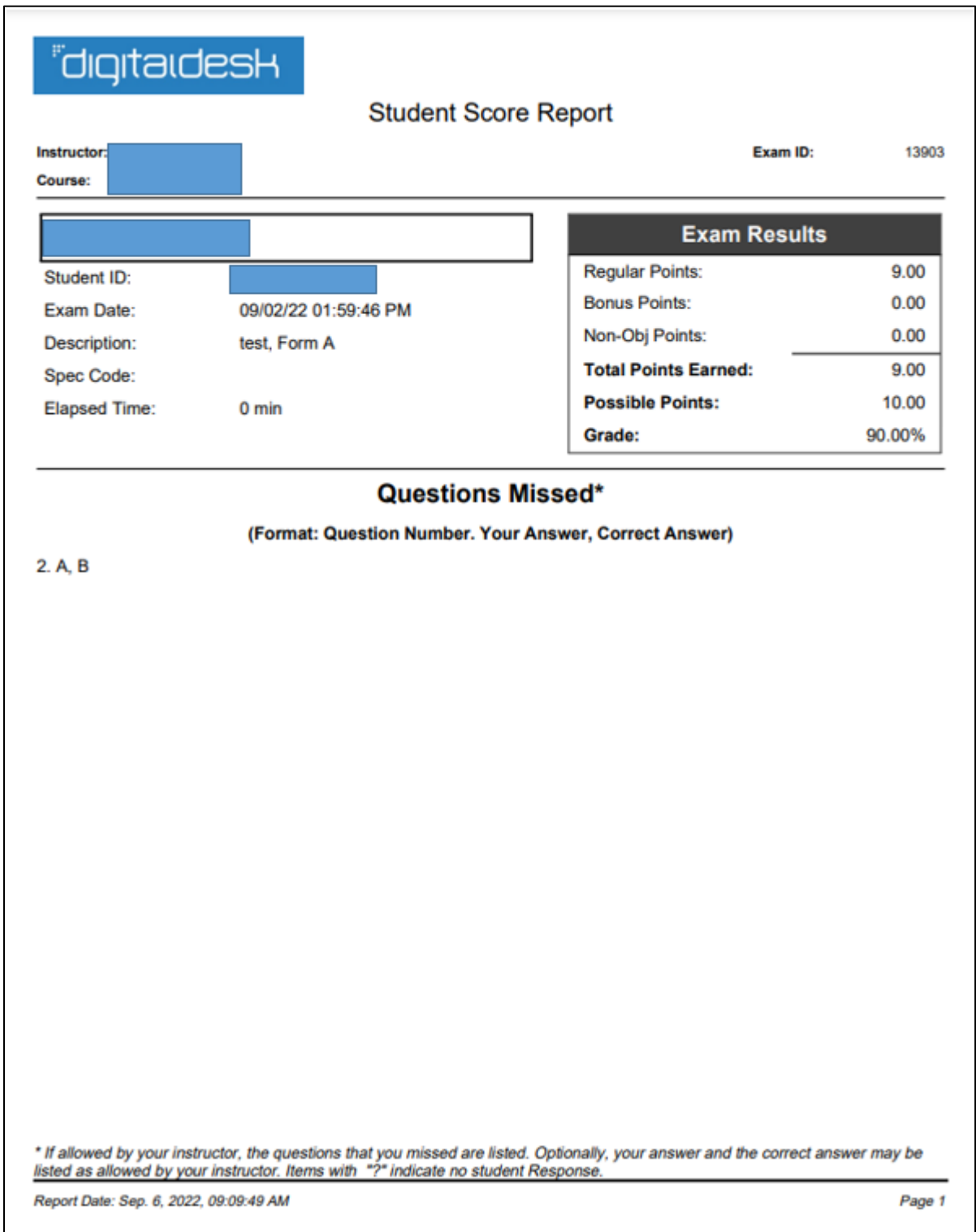

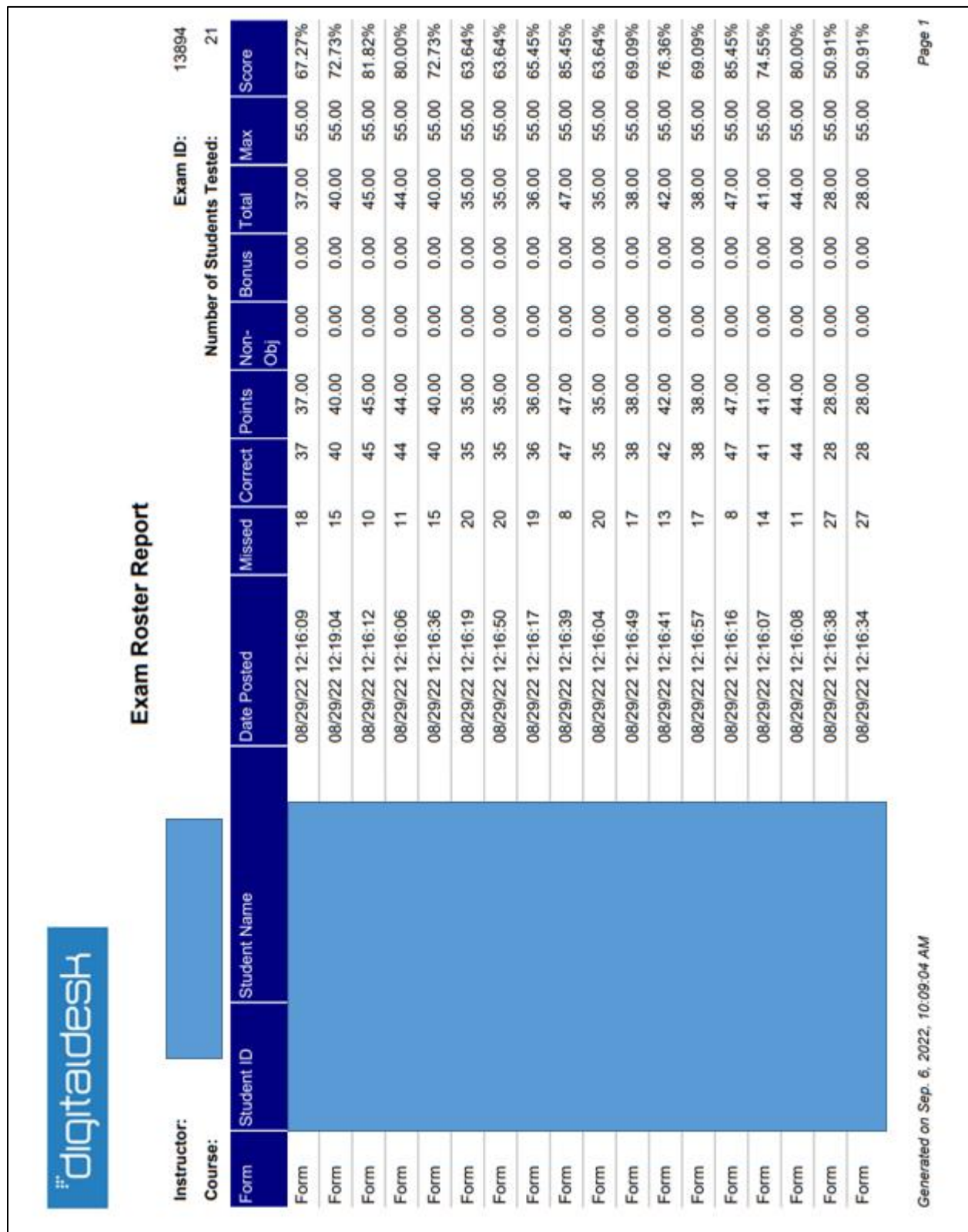

### *Roster Report - Example*

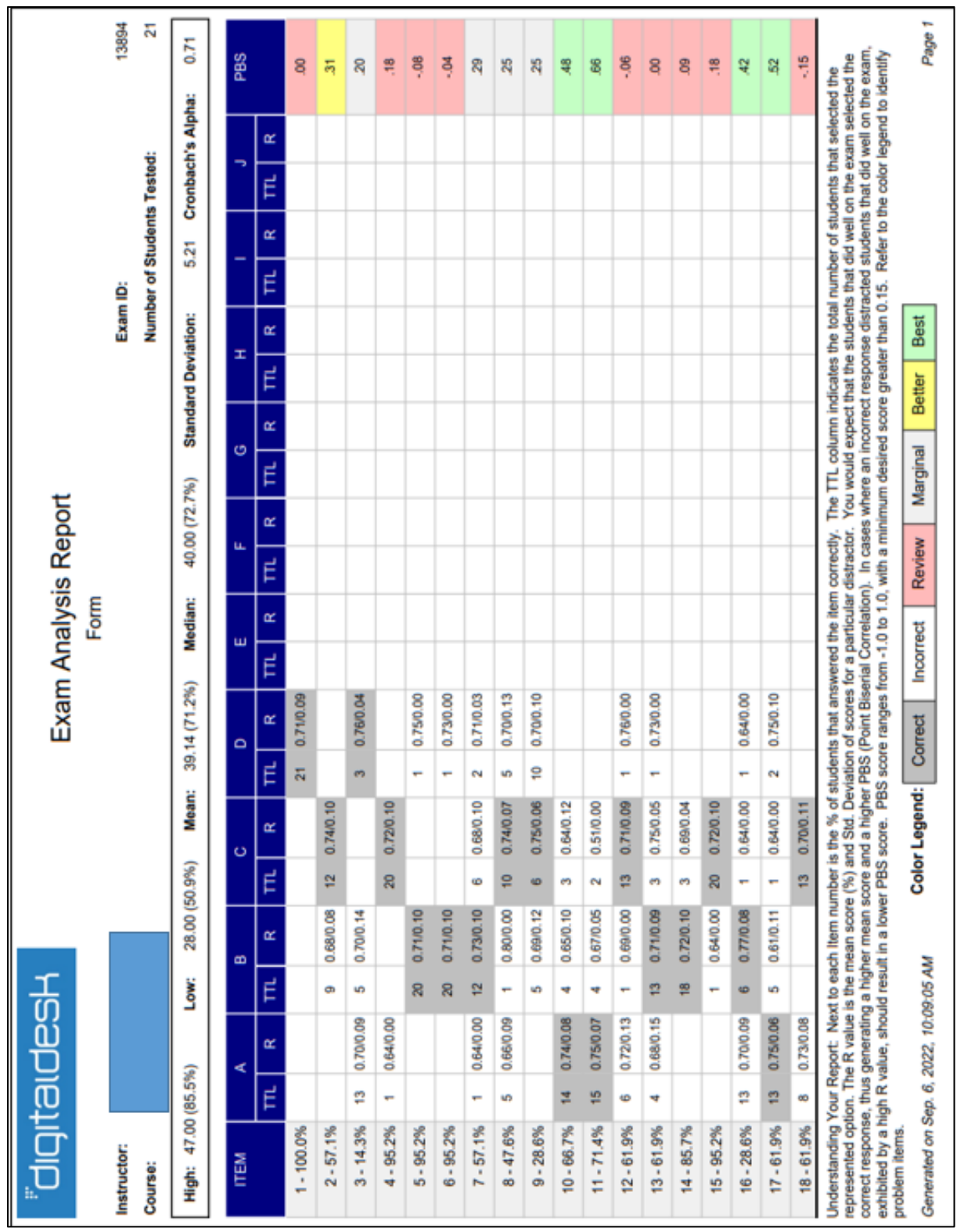

### *Exam Analysis - Example*

### *CSV Score Export: Summary - Example*

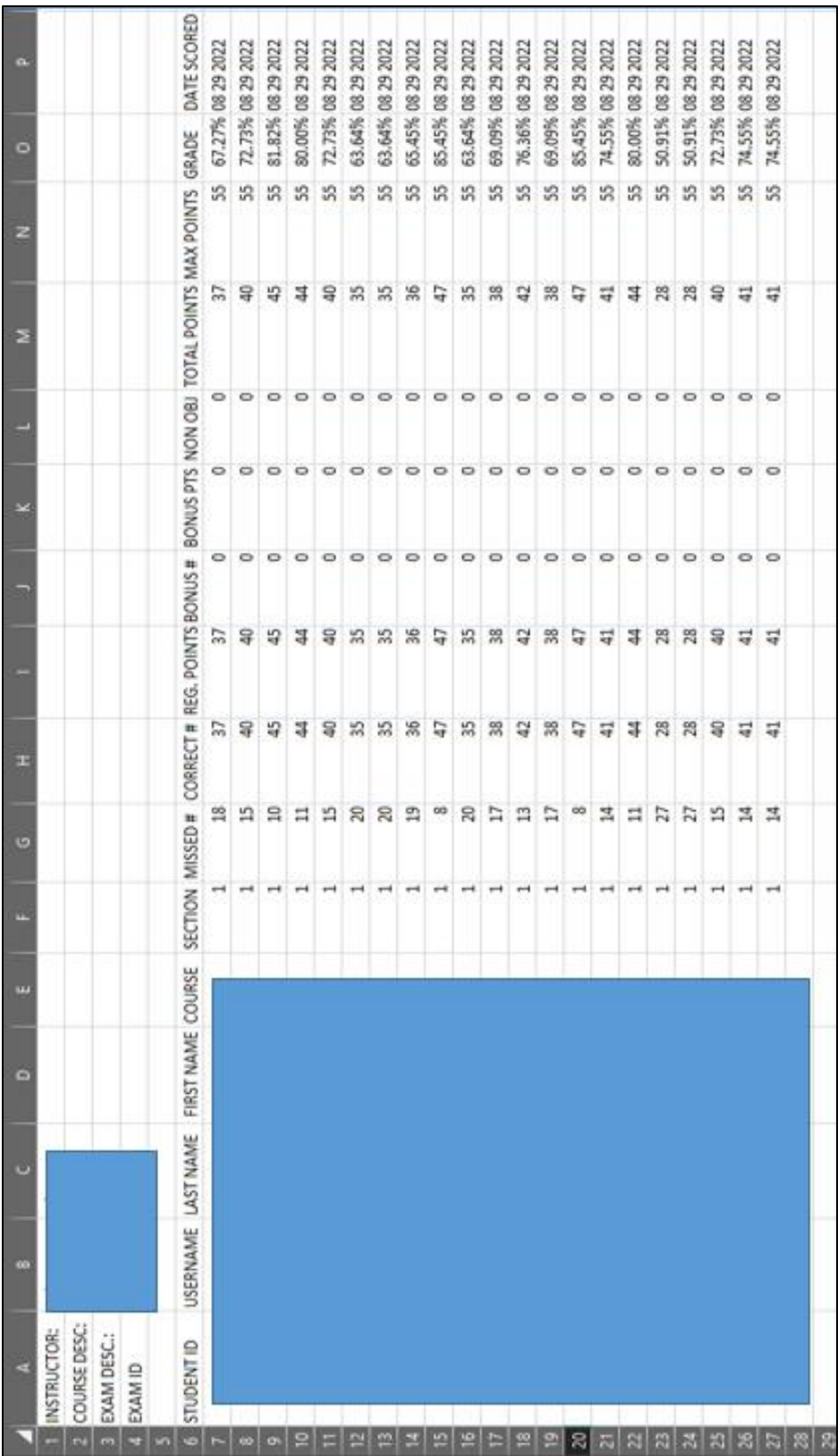

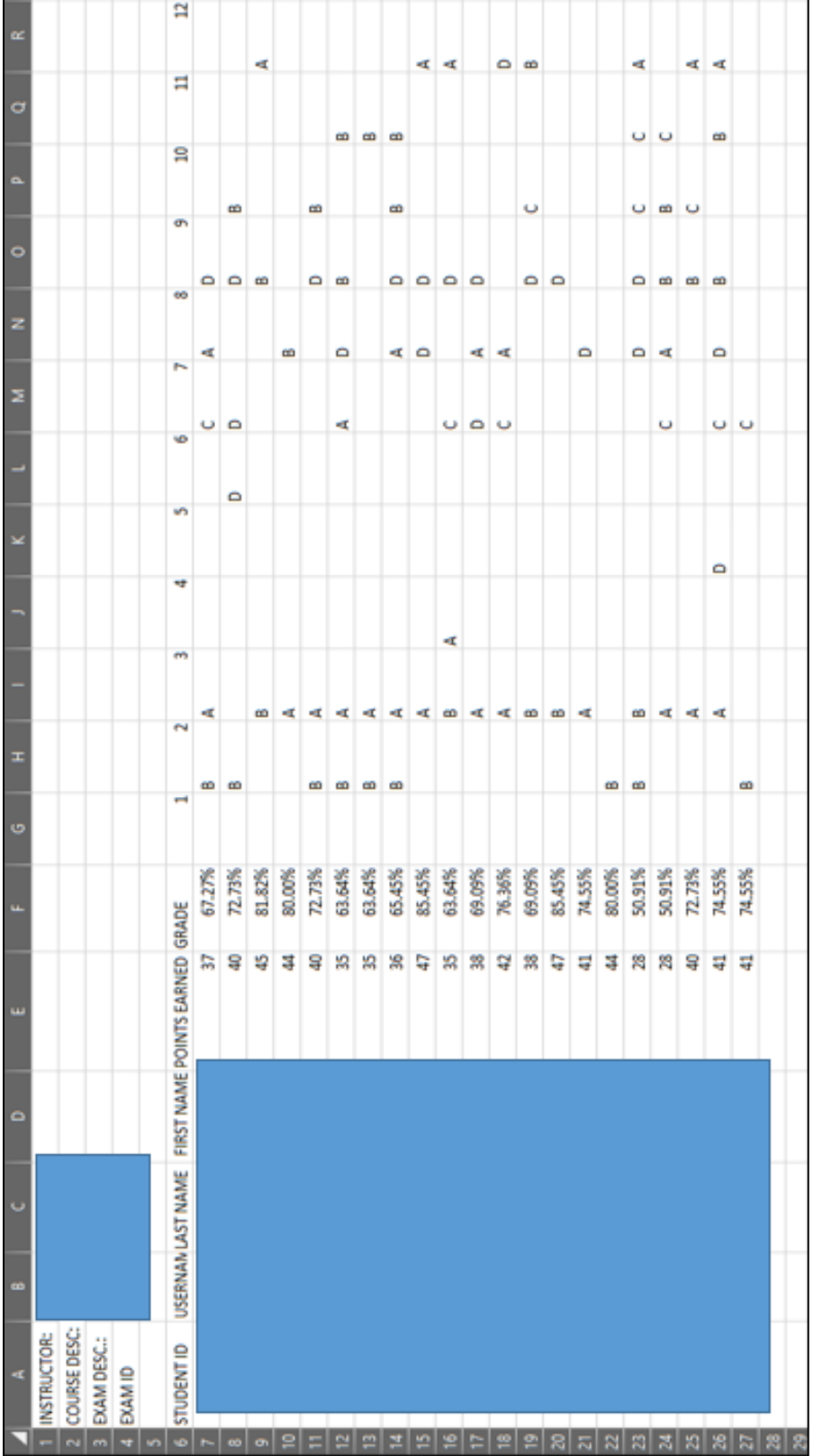

### **CSV Score Export: Incorrect Response Analysis – Example**

### *CSV Data Export - Example*

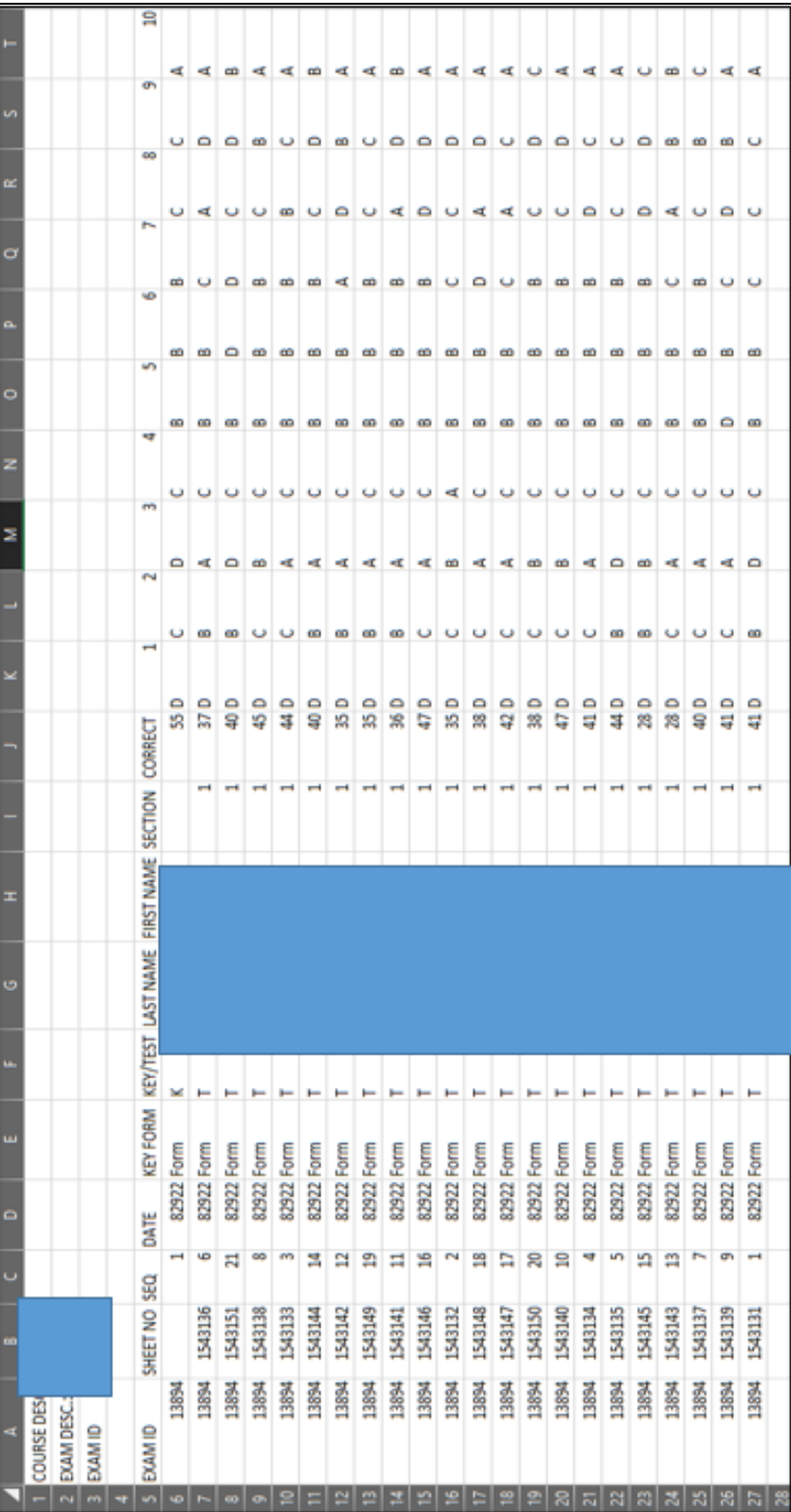

*Answer Key Analysis – Example* 

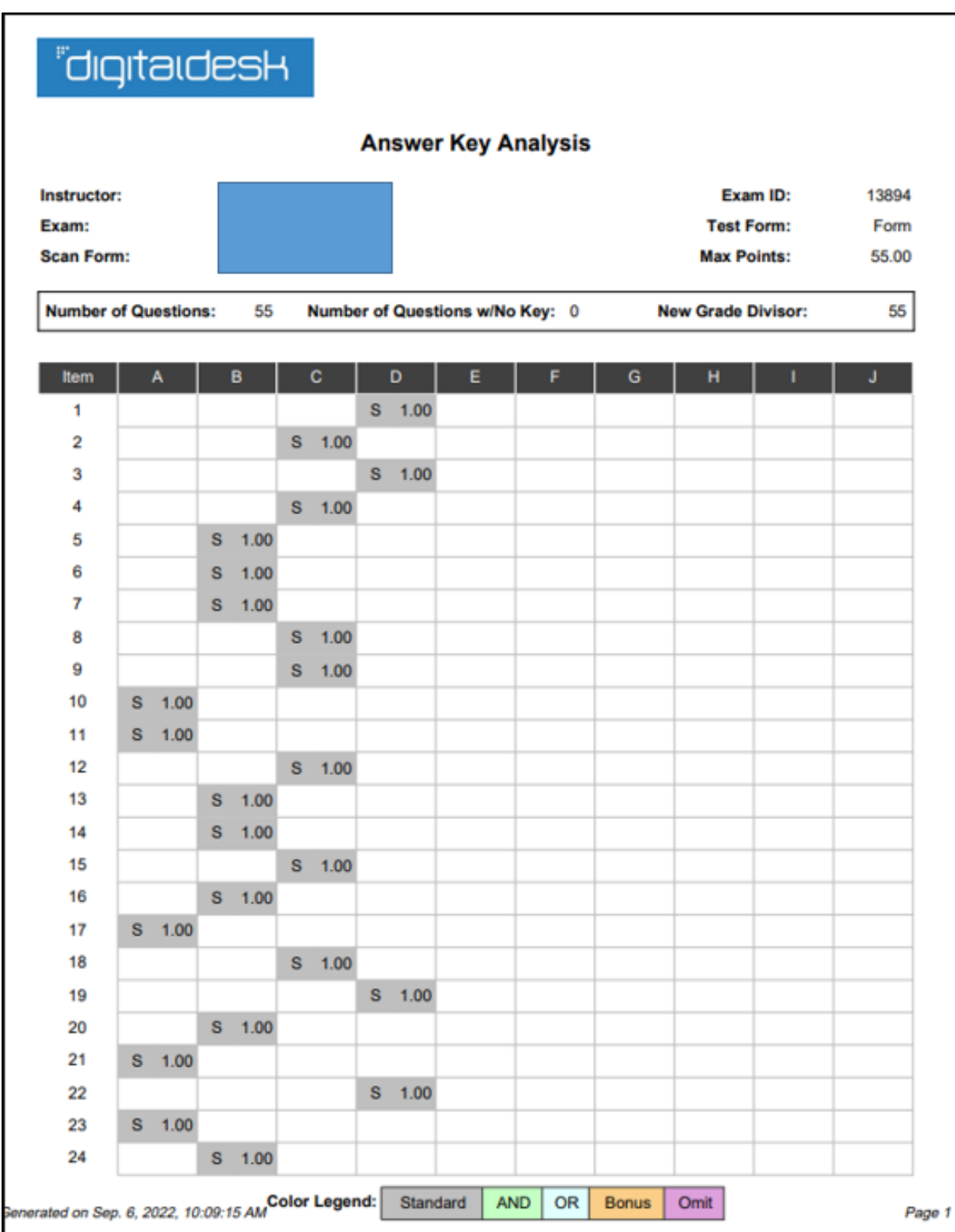

### *Score Graph – Example*

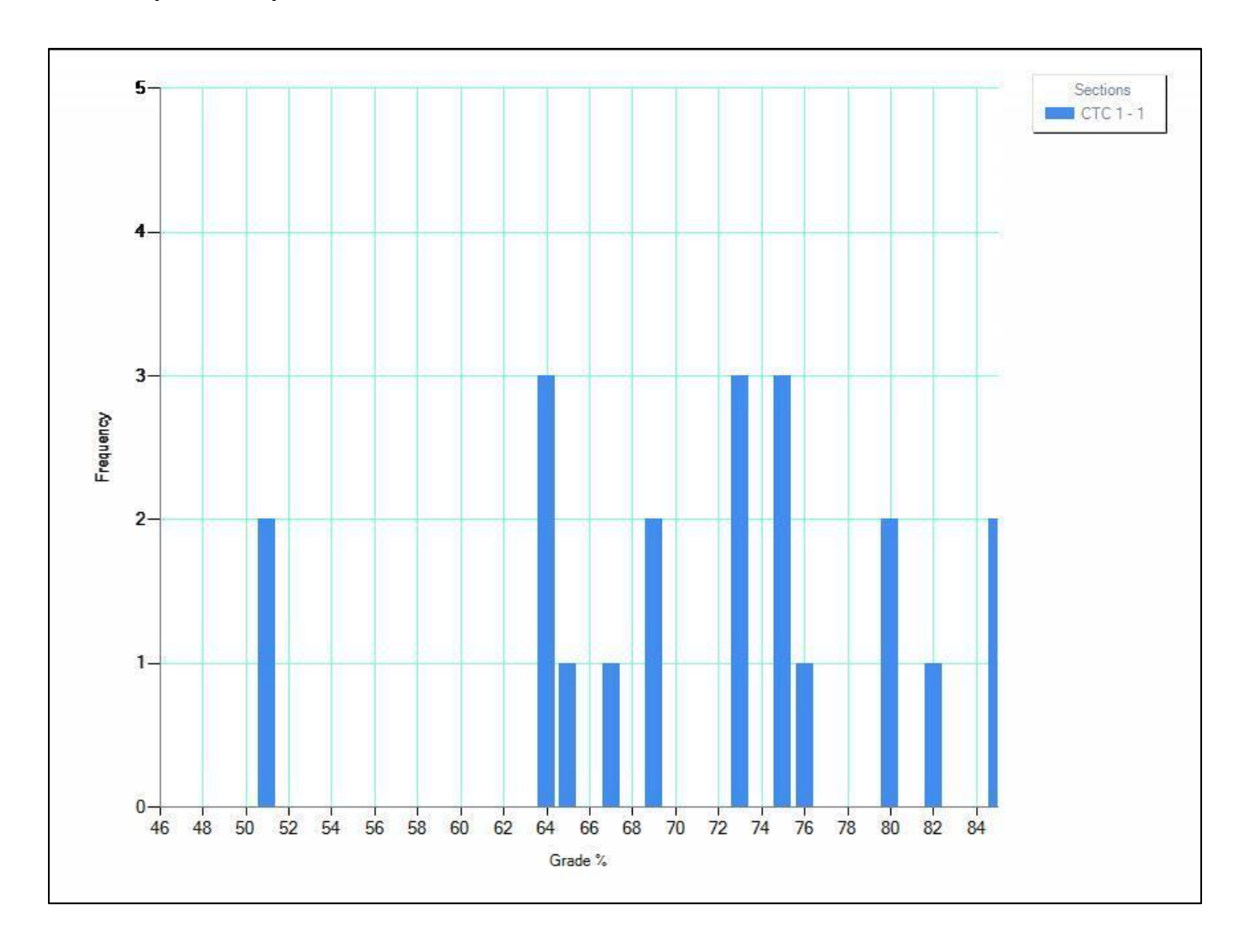

### **Additional Information & Protocols**

#### <span id="page-35-0"></span>*Instructors of Record*

Instructors of Record must sign in to Scanning Services upon arrival with scantrons. After scanning, the Instructor of Record can access exam scores and analytics at [https://digitaldesk.tamu.edu,](https://digitaldesk.tamu.edu/) via the DigitalDesk Instructor Tools secure website using TAMU CAS authentication.

Faculty who are Instructors of Record can request printouts of exam scores and analytics for each exam. These printed copies are to be signed for by the Instructor of Record and released/provided only to that Instructor of Record in a sealed envelope.

Exam scores and analytics can be provided via Filex (encrypted files) to the Instructor of Record, if requested. In such cases, an email will be sent to the Instructor of Record at their **@tamu.edu** email address with encryption keys sent from [scanning@tamu.edu.](mailto:scanning@tamu.edu)

**For security reasons and consistent with TAMU policy, only the official TAMU email account will be used to send information that includes any identifying information. Emails coming from [scanning@tamu.edu](mailto:scanning@tamu.edu) will only be sent to the recipient at the official @tamu.edu address.**

For courses that need to be cross-listed, instructors will need to contact Scheduling (458-4950) and request that their courses be cross-listed. Exams in cross-listed courses can be scanned/graded together.

#### *Teaching Assistants & Staff*

Teaching Assistants (TAs) for faculty designated as the Instructors of Record or staff members who help instructors need to sign in to Scanning Services upon arrival with scantrons. **No hard copies of exam analytics or test scores will be provided to any TA.** The Instructor of Record can authorize TA access in Instructor Tools via the Settings tab in the lower left corner of Instructor Tools upon login. Instructors will need the student's/staff's UIN or email address to add them to their course.

#### *Verify Enrollment*

Scanning Services verifies course enrollment when scanning, so only scantrons identified by enrolled student UINs will be processed. At the request of the Instructor of Record, Scanning Services can forego the verification of course enrollment to allow ALL scantrons to be processed (whether students are enrolled in the course or not). Please be aware that an unverified UIN has the potential of being assigned to a different TAMU student resulting in a grade not being recorded for the enrolled student when grades are sent to Canvas.

### **Office of Institutional Effectiveness & Evaluation**

Purpose

The goal of assessment is to use data to make informed decisions about teaching, learning, program delivery, equity, and overall institutional effectiveness. Engaging in systematic, integrated, and thoughtful assessment of student learning, the student learning experience, and administrative and support functions helps our campus to ensure a high-quality, equitable experience for all students. OIEE is committed to this endeavor and to assisting our faculty and staff in the continuous improvement of their programs and processes.

Mailstop: 1157 TAMU, College Station, TX 77843-1157

Campus Location: Henderson Hall, 3rd Floor

Phone: (979) 862-2918

Email: [assessment@tamu.edu](mailto:assessment@tamu.edu) OR [survey@tamu.edu](mailto:survey@tamu.edu) OR [scanning@tamu.edu](mailto:scanning@tamu.edu)

Website[: https://assessment.tamu.edu/](https://assessment.tamu.edu/)

AEFIS Login for Texas A&M University:<https://tamu.aefis.net/>

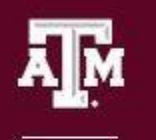

**TEXAS A&M UNIVERSITY Office of Institutional Effectiveness** & Evaluation